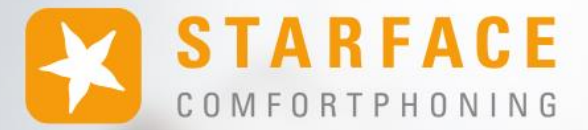

# **HANDBUCH FÜR DIE STARFACE APP FÜR WINDOWS**

**www.starface.com**

STARFACE App für Windows Handbuch für Version 8.0.0.X / Fassung 10

Die in diesem Dokument enthaltenen Angaben und Daten können ohne vorherige Ankündigung geändert werden. Ohne ausdrückliche schriftliche Genehmigung der STARFACE GmbH darf kein Teil dieses Dokuments vervielfältigt oder übertragen werden, unabhängig davon, auf welche Art und Weise oder mit welchen Mitteln, elektronisch oder mechanisch, dies geschieht.

©2023 STARFACE GmbH. Alle Rechte vorbehalten. Adlerstr. 61, 76137 Karlsruhe, http://www.starface.com

Einschränkung der Gewährleistung: Für die Richtigkeit und Vollständigkeit des Inhalts dieses Dokuments wird keine Garantie übernommen. Für Hinweise auf Fehler sind wir jederzeit dankbar.

Für alle Internetverweise ("Links"), die nicht auf das Online-Angebot der STARFACE GmbH verweisen, gilt: Für die Inhalte und insbesondere für Schäden, die aus der Nutzung oder Nichtnutzung der auf den verlinkten Internetseiten dargebotenen Informationen entstehen, haftet allein der Anbieter dieser Seiten, nicht derjenige, der über Links auf die jeweilige Veröffentlichung lediglich verweist. Wir betonen ausdrücklich, dass wir keinerlei Einfluss auf die Linkadressen, die Gestaltung oder eventuelle Verletzungen geltender Rechte, auch Marken- und Titelrechte und die Inhalte der gelinkten Seiten haben. Deshalb distanzieren wir uns hiermit ausdrücklich von den Linkformulierungen, sowie den gesamten Inhalten aller gelinkten Seiten in diesem Dokument und machen uns ihre Inhalte nicht zu Eigen. Diese Erklärung gilt für alle in diesem Dokument verwendeten Links. Beim Lesen und Nutzen der Links sollten Sie sich hierüber im Klaren sein.

STARFACE ist eine eingetragene Marke der STARFACE GmbH. Alle weiteren in dieser Veröffentlichung verwendeten Marken, Warenzeichen und Firmenbezeichnungen unterliegen dem Copyright der jeweiligen Unternehmen. Eine Nennung von Firmenund/oder Markennamen erfolgt ohne die Überprüfung auf mögliche Rechte Dritter. Das Fehlen eines Markenschutz- und/oder Copyright-Hinweises berechtigt nicht zur Annahme diese Namen und/oder Bezeichnungen seien frei von Rechten Dritter.

# <span id="page-2-0"></span>**Inhaltsverzeichnis**

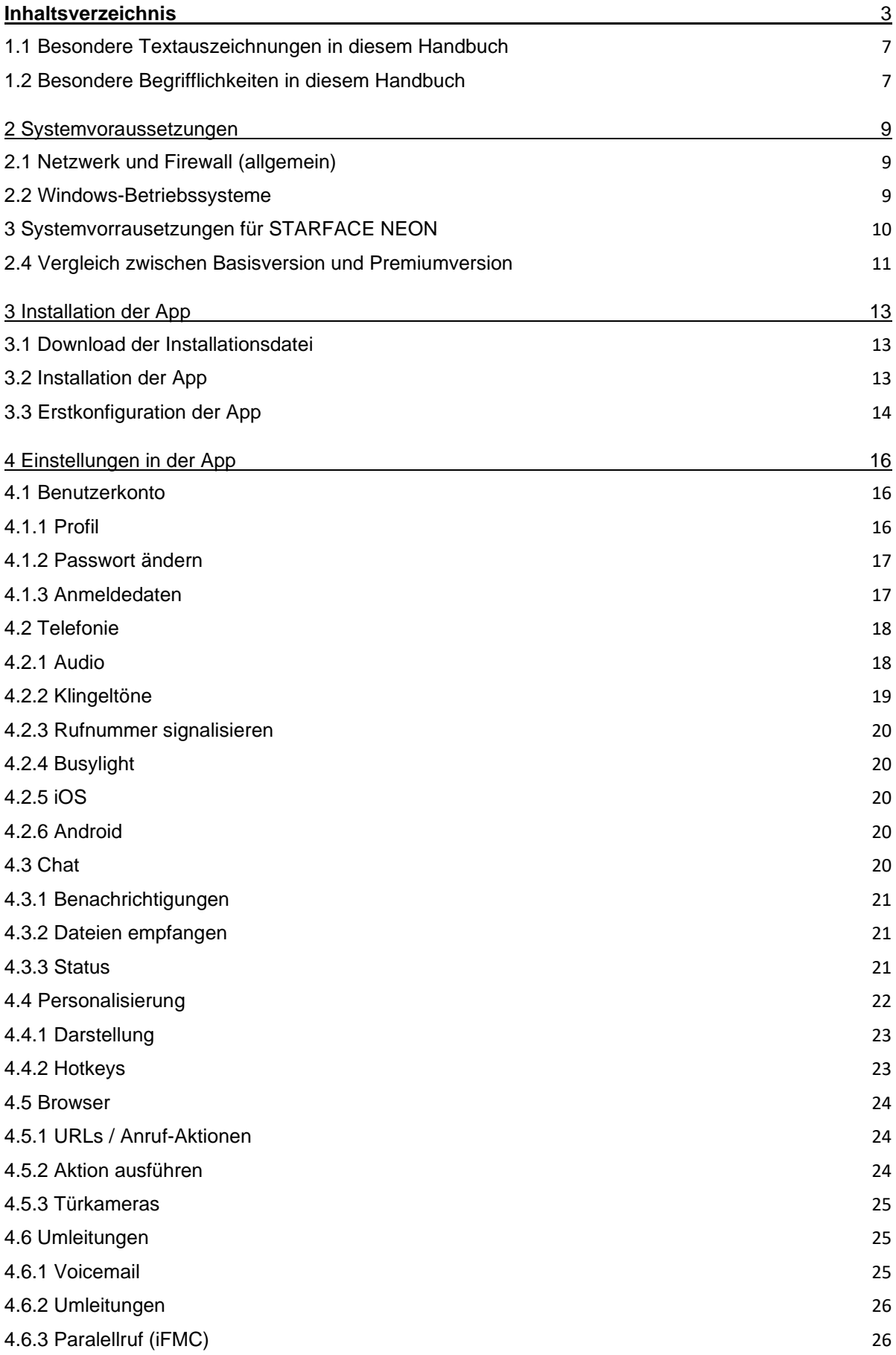

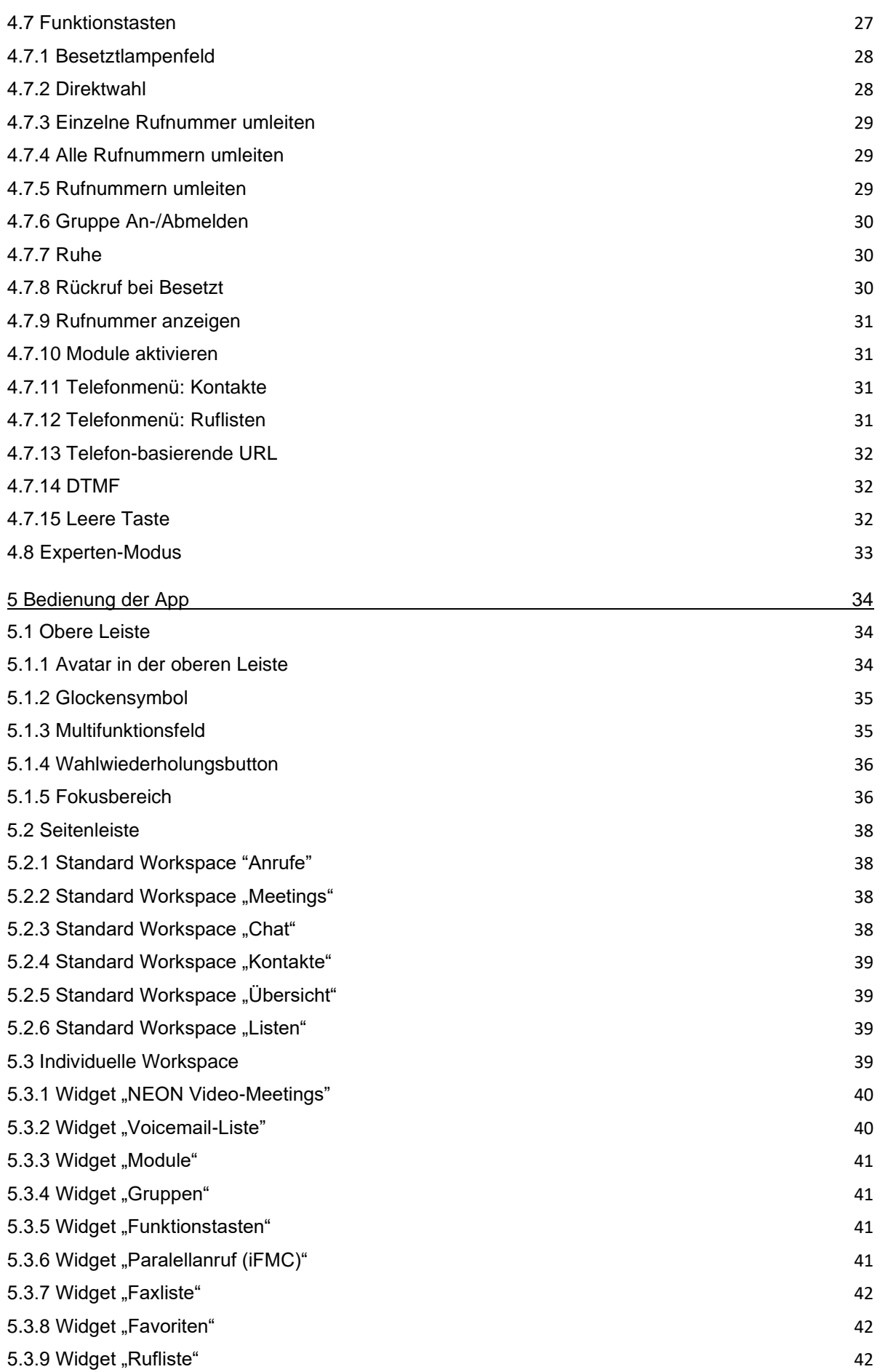

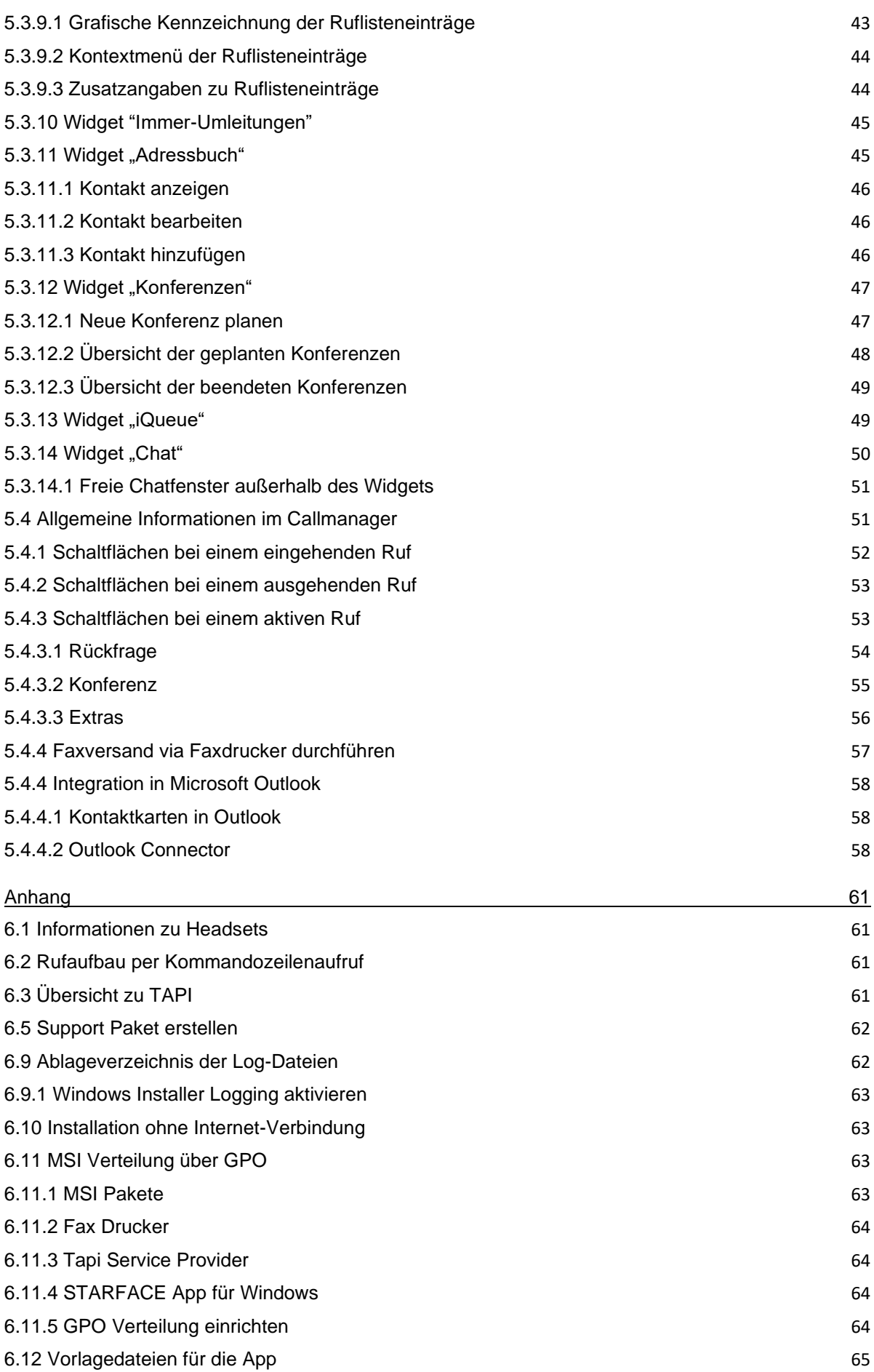

![](_page_5_Picture_41.jpeg)

# **1 Über dieses Handbuch**

Herzlichen Glückwunsch und vielen Dank, dass Sie sich für die STARFACE App für Windows entschieden haben.

Dieses Handbuch behandelt die folgenden Themen:

- Installation der STARFACE App für Windows
- Konfiguration und Verwaltung der STARFACE App für Windows
- Bedienung der STARFACE App für Windows

Die Zielgruppe dieses Dokuments sind Administrator\*innen und Benutzer\*innen, welche bereits Basiskenntnisse in den Bereichen Telefonie und allgemein dem Umgang der STARFACE besitzen.

Als Ergänzung zu diesem Handbuch gibt es das STARFACE Administrationshandbuch, das schrittweise durch die Administration der STARFACE führt. Das Administrationshandbuch steht auf der Webseite der Firma STARFACE zum freien Download bereit [\(Downloadbereich der Handbücher\)](https://knowledge.starface.de/x/9ZDGAg).

Bitte beachten Sie, dass die STARFACE App für Windows ein Softwareprodukt ist, welches ständig weiterentwickelt und verbessert wird. Durch das Installieren von Updates oder Patches kann sich der Funktionsumfang oder das Erscheinungsbild bestimmter Bedienelemente verändern. Wir behalten uns Änderungen und Weiterentwicklungen, die dem technischen Fortschritt dienen, ausdrücklich vor.

Inhaltliche Anregungen oder Hinweise auf Fehler im Handbuch nehmen wir jederzeit gerne entgegen.

Wir freuen uns, Sie als neues Mitglied der wachsenden STARFACE Community begrüßen zu dürfen, und wünschen Ihnen viel Spaß und Erfolg bei der täglichen Arbeit mit der STARFACE App für Windows.

# <span id="page-6-0"></span>**1.1 Besondere Textauszeichnungen in diesem Handbuch**

Innerhalb des Textes werden die unterschiedlichen Aktionen und Beschriftungen der Oberfläche der STARFACE App für Windows durch folgende Formatierungen kenntlich gemacht:

![](_page_6_Picture_230.jpeg)

**Hinweis:** Beispieltext

# <span id="page-6-1"></span>**1.2 Besondere Begrifflichkeiten in diesem Handbuch**

Innerhalb dieses Handbuchs werden unterschiedliche feststehende Begriffe wiederholt auftreten, darum gibt es an dieser Stelle ein Glossar mit einer kurzen Erklärung zu den wichtigsten Begriffen:

**App:** Diese Bezeichnung meint immer die STARFACE App für Windows in seiner Gesamtheit und die verkürzte Schreibweise dient ausschließlich der besseren Lesbarkeit der Texte.

**Telefonanlage:** Dieser Begriff bezeichnet die eingesetzte STARFACE Appliance/VM/Cloudinstanz, an die die App angebunden werden soll bzw. ist.

Dabei wird im Regelfall nicht zwischen den 3 verschiedenen Betriebsarten unterschieden. Sollte diese Unterscheidung doch notwendig sein, wird dies im entsprechenden Text bzw. der Überschrift getan.

Die App kann ausschließlich mit einer STARFACE Appliance/VM/Cloudinstanz betrieben werden und ist nicht mit den Telefonanlagen von anderen Herstellern kompatibel.

# <span id="page-8-0"></span>**2 Systemvoraussetzungen**

Es gibt bestimmte technische Voraussetzungen zu beachten, wenn die App eingesetzt werden soll. Diese Voraussetzungen werden hier, getrennt nach den jeweiligen Bereichen, aufgeführt.

Die Nutzung der App ist grundsätzlich erst ab der Version 8.0.0.X der Telefonanlage möglich. Es ist zwingend notwendig, dass jeweils die gleiche Major Version von App und Telefonanlage in Kombination genutzt werden. Die Major Version der App und der Telefonanlage kann jeweils aus den ersten beiden Ziffern der Versionsangabe abgelesen werden (z.B. **8.0**.0.11).

# <span id="page-8-1"></span>**2.1 Netzwerk und Firewall (allgemein)**

Die folgenden Ports müssen für die Nutzung der App in beiden Richtungen zwischen Telefonanlage und App freigegeben sein.

Die Angabe des jeweiligen Protokolls erfolgt in der Klammer, direkt hinter der Portangabe:

- 443 (TCP) Zugriff auf grundlegende Funktionen
- 443 (HTTPS) Zugriff auf das Adressbuch der Telefonanlage
- 5060 (UDP) Autoprovisionierung der Server-Adresse
- 5061 (TCP) Aufbau des SIP-Gesprächs mit TLS-Verschlüsselung
- 5222 (TCP) Anmeldung am XMPP-Server der Telefonanlage
- 10.000 bis 20.000 (UDP) eingehende RTP-Audiodaten
- 1.025 bis 65.535 (UDP) ausgehende RTP-Audiodaten

Dabei müssen diese Freigaben, je nach Netzwerkarchitektur und grundsätzlichen Firewalleinstellungen, an verschiedenen Stellen in der vorhandenen Infrastruktur vorgenommen werden.

Zusätzlich muss die korrekte Konfiguration des [Hostnamen,](https://knowledge.starface.de/x/_YvGAg) der [XMPP Domain](https://knowledge.starface.de/x/147GAg) und der [verwendeten](https://knowledge.starface.de/x/_4bGAg)  [Serveradresse](https://knowledge.starface.de/x/_4bGAg) auf der Telefonanlage sichergestellt sein.

**Hinweis:** Es wird nicht empfohlen die Softphone-Funktionalität der App auf einem Terminalserver zu nutzen. Hier kommt es häufig zu Problemen mit der Sprachqualität durch die hohe Netzlast.

# <span id="page-8-2"></span>**2.2 Windows-Betriebssysteme**

Die App wurde mit den folgenden Windows-Betriebssystemen erfolgreich getestet:

- Windows 10 (Version 2004) x64
- Windows 11 x64
- Windows Server 2019 (Version 2004) x64
- Windows Server 2022 x64

Hinweis: Die App wird nicht mit "Windows Server 2016" getestet und es wird kein Support für diese Version des Windows Betriebssystems angeboten.

Die App benötigt Schreibrechte auf das Temp-Verzeichnis des Benutzers, der die App nutzt.

Der STARFACE Outlook Connector ist ein Teil der App für Windows und wurde mit den folgenden Versionen von Microsoft Office erfolgreich getestet:

- Microsoft Office 2016 x64
- Microsoft Office 2019 x64

Für die Nutzung der STARFACE App für Windows, werden zusätzlich noch die folgenden Programme benötigt:

- Microsoft .NET Framework 4.7.2
- Microsoft Windows Desktop Runtime 7.0.7 x64
- Microsoft Windows ASP.NET Core Runtime 7.0.7 x64
- Microsoft Edge WebView2 Runtime

Optional werden für die Nutzung des Faxdruckers die folgenden Komponenten benötigt:

- GhostScript 10.01.2
- eDocPrintPro 5.7.2

Diese Programme werden auch im Zuge der Installation der App via exe-Datei installiert. Bei der Installation via MSI-Datei werden diese Programme nicht installiert.

# <span id="page-9-0"></span>**3 Systemvorrausetzungen für STARFACE NEON**

Es wird eine Bandbreite von 6 Mbit/s Downstream und 3 Mbit/s Upstream benötigt. Aktuell steht die Bedienoberfläche von STARFACE NEON in den folgenden Sprachen zur Verfügung:

- **Deutsch**
- **Englisch**
- **Französisch**

Die Sprachauswahl erfolgt automatisch über die Spracheinstellungen des verwendeten Betriebssystems. Bei Meeting Teilnehmern, die über einen Browser zugreifen wird die Sprache aus den Browsereinstellungen übernommen.

Die folgenden Ports müssen freigegeben sein für den jeweils einzelnen Arbeitsplatz:

- 443 (TCP und HTTPS) HTTPS und Web Socket
- 40.000 bis 60.000 (UDP) RTP Streams

Der Port 443 muss auf die folgenden Zieladressen zugreifen können:

- meeting.starface-neon.com
- cluster.starface-neon.com
- start.starface-neon.com

Die Ports 40.000 bis 60.000 müssen zusätzlich auf die folgenden Zieladressen zugreifen können:

• cluster.starface-neon.com

Sollte die Zieladresse "cluster.starface-neon.com" nicht genutzt werden können, müssen die folgenden IP-Adressen alternativ genutzt werden:

- 81.173.115.58
- 81.173.115.149
- 81.173.112.199
- 85.184.249.183
- 85.215.237.133
- 85.215.237.134
- 85.215.237.135
- 85.215.237.136
- 85.215.237.140
- 85.215.250.229
- 85.215.250.231
- 157.97.111.160
- 185.48.116.187
- 185.48.116.212
- 185.48.116.221
- 185.48.116.223
- 185.132.47.44

### <span id="page-10-0"></span>**2.4 Vergleich zwischen Basisversion und Premiumversion**

Die Basic Version der App ist kostenfrei und für die Nutzung müssen keine Lizenzen auf der Telefonanlage eingespielt werden.

Die folgenden Funktionalitäten stehen bei der Nutzung der Basisversion in der App nicht zur Verfügung:

- Widget für die iQueue
- Picken eines aktiven eingehenden Rufes der gerade auf die Voicemail spricht
- Direktes Weiterleiten eines aktiven eingehenden Rufes, ohne ihn anzunehmen
- Starten einer spontanen Konferenz mit dem Gegenüber während eines aktiven Rufes
- Transfer mit Rückfrage während eines aktiven Rufes

Sollen die obenstehenden Funktionalitäten genutzt werden, muss die Premium Version der App aktiviert werden. Dafür müssen auf der Telefonanlage die entsprechenden kostenpflichtigen Lizenzen eingespielt werden. Zudem muss auf der Telefonanlage für den jeweiligen Benutzer das Recht "App Premium-Funktionen" gesetzt sein.

**Hinweis:** Es muss nicht für jeden Benutzer zwingend eine kostenpflichtige Lizenz gekauft werden. Die Anzahl der Lizenzen für die Premiumversion der App kann abgestuft erworben werden.

Eine Lizenz vom Typ "TSP für Terminal" ist erforderlich, damit die App über Remote Desktop auf einem Windows Server betrieben werden kann. Alle anderen Remote Desktop Zugriffe sind ohne Lizenz möglich.

Die Dokumentation zum Einspielen der Lizenzen findet sich im [Administrationshandbuch der](https://knowledge.starface.de/x/9ZDGAg)  [Telefonanlage.](https://knowledge.starface.de/x/9ZDGAg)

# <span id="page-12-0"></span>**3 Installation der App**

In diesem Kapitel wird beschrieben, wie die Installation der App durchgeführt wird. Dabei müssen unbedingt die weiter oben beschriebenen Systemvoraussetzungen beachtet werden.

# <span id="page-12-1"></span>**3.1 Download der Installationsdatei**

Die jeweils aktuelle Version der App wird im Downloadbereich angeboten [\(Link zum](https://knowledge.starface.de/x/VoXGAg)  [Downloadbereich\)](https://knowledge.starface.de/x/VoXGAg).

**Hinweis:** So weit keine besonderen Gründe vorliegen, wird empfohlen immer die aktuellste Version der App aus dem Downloadbereich zu installieren.

# <span id="page-12-2"></span>**3.2 Installation der App**

Durch einen Doppelklick auf die heruntergeladene Installationsdatei kann der Installationsprozess gestartet werden. Für die Installation benötigt der Benutzer Windows Administrator-Privilegien.

Der Installationsprozess unterstützt die folgenden Sprachen, wobei die Auswahl der Sprache automatisch über die konfigurierte Systemsprache erfolgt.

- **Deutsch**
- Englisch
- **Französisch**

Die Installationsdatei enthält die MSI-Pakete für die 64-bit Version der App und die folgenden Komponenten:

- Microsoft .NET Framework 4.7.2
- Microsoft Windows Desktop Runtime 7.0.7 x64
- Microsoft Windows ASP.NET Core Runtime 7.0.7 x64
- Microsoft Edge WebView2 Runtime
- GhostScript 10.01.1
- eDocPrintPro 5.7.1

Im Konfigurationsmenü kann ausgewählt werden, ob eine bestehende Installation der App aktualisiert oder entfernt werden soll. Dieser Schritt wird nur angezeigt, wenn es schon eine installierte Version der App gibt.

![](_page_12_Picture_20.jpeg)

*Abbildung 1 - Installationsfenster bei bereits installierter App*

Während der Installation werden Logdateien erzeugt, die in dem folgenden Verzeichnis abgelegt werden:

Temp\STARFACE GmbH\Setup\logs

**Hinweis:** Die beiden Komponenten "GhostScript" und "eDocPrintPro" werden beim Entfernen der App nicht automatisch entfernt, sondern müssen manuell deinstalliert werden.

Im nächsten Schritt kann mit verschiedenen Checkboxen konfiguriert werden, welche Funktionen und Komponenten der App installiert werden sollen. Dabei werden nur Funktionen und Komponenten (z.B. Integrationen für Headsets) angezeigt, die noch nicht installiert worden sind bzw. aktualisiert werden müssen.

![](_page_13_Picture_5.jpeg)

*Abbildung 2 - Auswahl der zu installierenden Funktionen*

Nachdem die Installation der App und der ausgewählten Komponenten erfolgreich abgeschlossen worden ist, wird eine entsprechende Erfolgsmeldung ausgegeben.

# <span id="page-13-0"></span>**3.3 Erstkonfiguration der App**

Nach dem ersten Starten der App wird die Eingabemaske für die Login Daten geöffnet.

Zuvor wird automatisch im Hintergrund nach vorhandenen Telefonanlagen im Netzwerk gesucht und im Erfolgsfall die gefundene Telefonanlage in dem Feld **STARFACE Server** eingetragen. Werden mehrere Telefonanlagen gefunden, kann via Drop-Down-Menü die korrekte Telefonanlage ausgewählt werden.

![](_page_13_Picture_122.jpeg)

*Abbildung 3 - Erster Login in der App*

Es stehen die folgenden Eingabefelder und Auswahlmöglichkeiten zur Verfügung:

**STARFACE Server:** An dieser Stelle muss die IP-Adresse oder der Hostname der Telefonanlage eingetragen werden.

**Login-ID:** Der hier zu hinterlegende Login entspricht dem Benutzernamen, der beim Erstellen des Benutzers auf der Telefonanlage vergeben worden ist.

**Passwort:** Das hier zu hinterlegende Passwort entspricht dem Passwort, das beim Erstellen des Benutzers auf der Telefonanlage vergeben worden ist. Über das Augensymbol ist es möglich sich das eingegebene Passwort in Klartext anzeigen zu lassen.

**Passwort speichern:** Über diesen Toggle kann gesteuert werden, ob das Passwort des Benutzers lokal gespeichert wird und beim nächsten Start der App nicht mehr manuell eingegeben werden muss.

**Hinweis:** Es wird empfohlen das Passwort nicht lokal auf der Festplatte zu speichern, da sich dadurch ein Sicherheitsrisiko ergeben kann.

**Softphone verwenden:** Über diesen Toggle wird festgelegt, ob die App in der Basic- oder Premiumversion genutzt werden soll. Und damit auch ob die Softphone-Funktionalität zur Verfügung steht oder nicht.

Die Nutzung der Premiumversion der App erfordert eine Lizenz, die auf der Telefonanlage durch einen Administrator hinterlegt werden muss.

# <span id="page-15-0"></span>**4 Einstellungen in der App**

In diesem Kapitel werden die verschiedenen Konfigurationsmöglichkeiten innerhalb der App beschrieben.

Nach dem erfolgreichen Login können über das Zahnradsymbol in der Seitenleiste die Einstellungen der App geöffnet werden.

# <span id="page-15-1"></span>**4.1 Benutzerkonto**

In diesem Bereich können die grundlegenden Einstellungen der App bearbeitet werden. Dafür stehen die folgenden Reiter zur Verfügung:

- [Profil](#page-15-2)
- [Passwort ändern](#page-16-0)
- [Anmeldedaten](#page-16-1)

#### <span id="page-15-2"></span>**4.1.1 Profil**

In diesem Bereich können alle wichtigen Eckdaten und der Avatar eines Benutzers geändert werden.

![](_page_15_Picture_132.jpeg)

![](_page_15_Picture_133.jpeg)

*Abbildung 4 - Beispiel für Profildaten*

Der Avatar dient der bildlichen Repräsentation des Benutzers an verschiedenen Stellen innerhalb der App und an Telefonen die das Feature "Picture-CLIP" unterstützen.

Die gewählte Bilddatei für den Avatar darf die Maximalgröße von 3MB nicht überschreiten und muss in einem der folgenden Formate vorliegen:

- jpeg
- jpg
- png
- gif

Die Grafik wird beim Hochladen automatisch auf die passenden Abmessungen skaliert. Es wird empfohlene eine quadratische Grafik zu nutzen.

#### <span id="page-16-0"></span>**4.1.2 Passwort ändern**

In diesem Bereich kann das Passwort für den angemeldeten Benutzer geändert werden.

| Passwort ändern           |           |
|---------------------------|-----------|
| Neues Passwort            |           |
|                           | $\bullet$ |
| Neues Passwort bestätigen |           |
|                           | $\bullet$ |
|                           |           |

*Abbildung 5 - Beispiel für die Eingabe eines neuen Passworts*

Über das Augensymbol ist es möglich sich das eingegebene Passwort in Klartext anzeigen zu lassen.

**Hinweis:** Das Passwort kann nicht geändert werden, wenn die Authentifizierung über ein Active Directory (AD) erfolgt.

#### <span id="page-16-1"></span>**4.1.3 Anmeldedaten**

In diesem Bereich können die Anmeldedaten für den Benutzer konfiguriert werden.

![](_page_16_Picture_112.jpeg)

*Abbildung 6- Beispiel für den Bereich "Anmeldedaten"*

Es stehen dabei die folgenden Konfigurationsmöglichkeiten zur Verfügung:

**Server:** An dieser Stelle muss die IP-Adresse oder der Hostname der Telefonanlage eingetragen werden.

**Benutzername:** Der hier zu hinterlegende Login entspricht dem Benutzernamen, der beim Erstellen des Benutzers auf der Telefonanlage vergeben worden ist.

**Passwort:** Das hier zu hinterlegende Passwort entspricht dem Passwort, das beim Erstellen des Benutzers auf der Telefonanlage vergeben worden ist.

**Passwort speichern:** Über diesen Toggle kann gesteuert werden, ob das Passwort des Benutzers lokal gespeichert wird und beim nächsten Start der App nicht mehr manuell eingegeben werden muss.

**Hinweis:** Es wird empfohlen das Passwort nicht lokal auf der Festplatte zu speichern, da sich dadurch ein Sicherheitsrisiko ergeben kann.

**STARFACE automatisch beim Anmelden an Windows starten:** Ist dieser Toggle aktiviert, startet die App automatisch beim Hochfahren des Betriebssystems.

# <span id="page-17-0"></span>**4.2 Telefonie**

In diesem Bereich können die Einstellungen betreffend die Telefonie der App bearbeitet werden. Dafür stehen die folgenden Reiter zur Verfügung:

- **[Audio](#page-17-1)**
- [Klingeltöne](#page-18-0)
- [Rufnummer signalisieren](#page-19-0)
- **[Busylight](#page-19-1)**

#### <span id="page-17-1"></span>**4.2.1 Audio**

In diesem Bereich stehen die folgenden Konfigurationsmöglichkeiten zur Verfügung:

![](_page_17_Picture_168.jpeg)

*Abbildung 7 - Beispiel für einen Teil des Bereichs "Audio"*

Über die beiden Drop-Down-Menüs "Lautsprecher" und "Mikrofon" kann das Ausgabegerät bzw. Eingabegerät für den Ton ausgewähnt werden. Dabei werden alle bekannten und angeschlossenen Geräte angezeigt.

Über die Schaltfläche "Testton abspielen" wird der ausgewählte Klingelton abgespielt (siehe auch [4.2.3 Klingeltöne\)](#page-18-0).

Die Reihenfolge der Eintragungen bestimmt darüber, in welcher Rangfolge die Geräte verwendet werden. Durch die gleichnamigen Schaltflächen kann ein Eintrag in der Rangfolge weiter nach oben bzw. unten verschoben werden.

Nicht verbundene Geräte werden mit "Nicht verbunden" gekennzeichnet und können über die gleichnamige Schaltfläche aus der Liste gelöscht werden. Es können nur nicht verbundene Geräte aus der Übersicht entfernt werden.

### <span id="page-18-0"></span>**4.2.2 Klingeltöne**

In diesem Bereich kann über den gleichnamigen Toggle konfiguriert werden ob bei einem eingehenden Ruf ein Klingelton signalisiert wird oder nicht.

![](_page_18_Picture_3.jpeg)

*Abbildung 8 - Beispiel für die Auswahl von Klingeltönen*

Es stehen verschiedene Klingeltöne zur Verfügung zwischen denen gewählt werden kann. Dabei kann grundsätzlich über die Konfiguration in der Auswahlleiste zwischen dem Klingelton für einen internen und einen externen Anruf unterschieden werden.

Zusätzlich können eigene Klingeltöne vom Typ "wav" verlinkt und verwendet werden. Der Pfad der ausgewählten Klingeltondatei wird immer vollständig angezeigt, um nachvollziehen zu können welche Datei als Quelle konfiguriert worden ist.

Während die App aktiv ist, kann die ausgewählte Klingeltondatei nicht gelöscht werden. Sollte die Quelldatei bei deaktivierter App gelöscht werden, wird sie auch aus der Übersichtsliste entfernt.

Unter der Überschrift "Ausgabegerät zum Klingeln" kann in dem Drop-Down-Menü das Ausgabegerät für die Klingelsignalisierung des Softphones ausgewählt werden.

| Ausgabegerät zum Klingeln       |                         |             |
|---------------------------------|-------------------------|-------------|
| Windows Standardgerät           |                         |             |
| Lautsprecher (Realtek(R) Audio) |                         |             |
| Lautsprecher (Jabra Link 370)   |                         |             |
| Löschen                         | $\downarrow$ Nach unten | 个 Nach oben |

*Abbildung 9 - Beispiel für den Bereich "Klingeltöne"*

Die Reihenfolge der Eintragungen bestimmt darüber, in welcher Rangfolge die Geräte verwendet werden. Durch die gleichnamigen Schaltflächen kann ein Eintrag in der Rangfolge weiter nach oben bzw. unten verschoben werden.

Nicht verbundene Geräte werden mit "Nicht verbunden" gekennzeichnet und können über die gleichnamige Schaltfläche aus der Liste gelöscht werden. Es können nur nicht verbundene Geräte aus der Übersicht entfernt werden.

### <span id="page-19-0"></span>**4.2.3 Rufnummer signalisieren**

In diesem Bereich kann ausgewählt werden welche Rufnummer bei ausgehenden Rufen auf externe Rufnummer signalisiert wird. Dabei stehen nur Rufnummern zur Verfügung, die dem Benutzer zugeordnet sind oder von Gruppen, in denen der Benutzer Mitglied ist.

Zusätzlich kann auch die Rufnummer unterdrückt werden, so dass bei ausgehenden Rufen keine Nummer signalisiert wird.

![](_page_19_Picture_4.jpeg)

*Abbildung 10 - Beispiel für den Bereich "Rufnummer signalisieren"*

### <span id="page-19-1"></span>**4.2.4 Busylight**

In diesem Bereich kann über den gleichnamigen Toggle konfiguriert werden, ob ein Busylight verwendet werden soll oder nicht.

**Hinweis:** Wie das Busylight am PC installiert wird, muss der Dokumentation des Herstellers entnommen werden.

### <span id="page-19-2"></span>**4.2.5 iOS**

In diesem Bereich ist ein QR-Code hinterlegt der direkt zum Download der STARFACE Mobile App für iOS führt. Neben dem QR-Code werden alle notwendigen Anmeldedaten aufgeführt, um die STARFACE Mobile App für iOS mit der aktuellen Telefonanlage und dem aktuell angemeldeten Benutzer nutzen zu können. Nur das Passwort wird aus Sicherheitsgründen nicht angezeigt.

**Hinweis:** Für die Nutzung der STARFACE Mobile App für iOS ist auch das entsprechende Handbuch zu beachten [\(Link zum Handbuch\)](https://knowledge.starface.de/x/9ZDGAg).

### <span id="page-19-3"></span>**4.2.6 Android**

In diesem Bereich ist ein QR-Code hinterlegt der direkt zum Download der STARFACE Mobile App für Android führt. Neben dem QR-Code werden alle notwendigen Anmeldedaten aufgeführt, um die STARFACE Mobile App für Android mit der aktuellen Telefonanlage und dem aktuell angemeldeten Benutzer nutzen zu können. Nur das Passwort wird aus Sicherheitsgründen nicht angezeigt.

**Hinweis:** Für die Nutzung der STARFACE Mobile App für Android ist auch das entsprechende Handbuch zu beachten [\(Link zum Handbuch\)](https://knowledge.starface.de/x/9ZDGAg).

# <span id="page-19-4"></span>**4.3 Chat**

In diesem Bereich können die Einstellungen betreffend den Chat der App bearbeitet werden. Dafür stehen die folgenden Reiter zur Verfügung:

- **[Benachrichtigungen](#page-20-0)**
- [Dateien empfangen](#page-20-1)

#### **[Status](#page-20-2)**

Diese Konfigurationsmöglichkeiten können auch dann vorgenommen werden, wenn der jeweilige Benutzer nicht das Recht hat den Chat der App zu nutzen.

#### <span id="page-20-0"></span>**4.3.1 Benachrichtigungen**

In diesem Bereich kann über die Toggle konfiguriert werden, ob bei einer eingehenden Chatnachricht in der App eine Benachrichtigung angezeigt werden soll und ob ein Benachrichtigungston abgespielt werden soll.

![](_page_20_Figure_5.jpeg)

*Abbildung 11 - Beispiel für Konfiguration der Benachrichtigungen"*

#### <span id="page-20-1"></span>**4.3.2 Dateien empfangen**

In diesem Bereich kann das Ablageverzeichnis konfiguriert werden, für die im Chat empfangenen Dateien. Der Pfad kann dabei über die Schaltfläche "Suchen" ausgewählt werden.

![](_page_20_Picture_111.jpeg)

*Abbildung 12 - Beispiel für die Konfiguration des Ablageverzeichnis*

#### <span id="page-20-2"></span>**4.3.3 Status**

In diesem Bereich können die verschiedenen Status für den Chat konfiguriert werden:

![](_page_20_Picture_13.jpeg)

*Abbildung 13 - Beispiel für die Konfiguration der Status*

Es stehen die folgenden Konfigurationsmöglichkeiten zur Verfügung, die jeweils über den gleichnamigen Toggle aktiviert bzw. deaktiviert werden:

**Chat-Status bei Inaktivität auf "Abwesend" stellen:** Ist dieser Toggle aktiv, wird der Chat-Status automatisch auf "Abwesend" bzw. den konfigurierten Alternativtext gesetzt nach 10 Minuten. Sobald es zur nächsten Benutzerinteraktion (z.B. Maus bewegen oder eine Tastatureingabe) kommt, wird wieder der vorherige Status gesetzt.

**Chat-Status auf "Abwesend" stellen, wenn der Bildschirmschoner aktiv wird:** Ist dieser Toggle aktiv, wird nach der Aktivierung des Bildschirmschoners automatisch der Chat-Status auf "Abwesend" bzw. den konfigurierten Alternativtext geändert. Nach der Deaktivierung des Bildschirmschoners wird wieder der vorherige Chat-Status gesetzt.

**Chat-Status auf "Abwesend" stellen, wenn ich meinen Computer sperre:** Ist dieser Toggle aktiv, wird nach dem Sperren des Computers automatisch der Chat-Status auf "Abwesend" bzw. den konfigurierten Alternativtext geändert. Nach dem Entsperren des Computers, wird wieder der vorherige Chat-Status gesetzt.

In dem Eingabefeld "**Automatischer Status-Text bei Abwesenheit:**" kann ein alternativer Status-Text zu "Abwesend" hinterlegt werden, der von den oben beschriebenen Optionen gesetzt wird.

**Chat-Status auf "Abwesend" stellen, wenn ich einen Termin in Outlook geplant habe:** Ist diese Checkbox aktiv, wird automatisch der Chat-Status auf "Abwesend" bzw. den konfigurierten Alternativtext geändert, wenn ein Termin im Standard-Outlook-Kalender eingetragen ist. Nach Ende des eingetragenen Termins wird der Chat-Status wieder auf "Verfügbar" gesetzt.

In dem Eingabefeld "**Statusnachricht, wenn ich einen Termin habe:**", kann ein alternativer Status-Text zu "Abwesend" hinterlegt werden, wenn der Chat-Status durch einen Termin in Outlook geändert wird.

Dabei werden die Status aus Outlook wie folgt umgesetzt:

![](_page_21_Picture_230.jpeg)

- Tentative (blau gestreift) Verfügbar
- Free (weiß) Verfügbar

Der Status wird auch automatisch auf "Abwesend" bzw. den konfigurierten Alternativtext geändert, wenn der Benutzer während eines eingetragenen Termins am PC aktiv ist.

**Hinweis:** Damit dieses Feature genutzt werden kann, muss Outlook gestartet sein.

In dem Eingabefeld "**Statusnachricht, wenn abgemeldet oder nicht verfügbar:**", kann ein alternativer Status-Text zu "Abwesend" hinterlegt werden, wenn die App geschlossen ist.

**Microsoft Office Kontaktkarten unterstützen:** Wird diese Checkbox ausgewählt wird damit die Integration des Benutzerstatus in Outlook aktiviert.

# <span id="page-21-0"></span>**4.4 Personalisierung**

In diesem Bereich kann das Aussehen und das Verhalten der App personalisiert werden.

- **[Darstellung](#page-22-0)**
- **[Hotkeys](#page-22-1)**

### <span id="page-22-0"></span>**4.4.1 Darstellung**

In diesem Bereich stehen die folgenden Konfigurationsmöglichkeiten zur Verfügung.

| Darstellung                                                    |              |
|----------------------------------------------------------------|--------------|
| Sprache (Neustart der App ist nach dem Speichern erforderlich) |              |
| Deutsch                                                        | $\checkmark$ |
| Mit minimiertem Fenster starten                                |              |
| Zum Taskleisten-Symbol minimieren                              |              |
| Fenster immer im Vordergrund zeigen                            |              |

*Abbildung 14 - Beispiel für eine Konfiguration der Darstellung*

**Sprache:** In diesem Drop-Down-Menü kann die verwendete Sprache der App festgelegt werden. Die Auswahl der Sprache bezieht sich auf alle Schaltflächen, Drop-Down-Menüs usw..

**Mit minimiertem Fenster starten:** Bei Aktivierung dieses Toggle wird die App beim Starten von Windows nur als kleines Symbol in der Taskleiste angezeigt.

**Zum Taskleisten-Symbol minimieren:** Bei Aktivierung dieses Toggle, wird die App beim Minimieren nur als kleines Taskleistensymbol angezeigt.

**Fenster immer im Vordergrund zeigen:** Bei Aktivierung dieses Toggle, wird das Hauptfenster der App immer als oberstes Fenster dargestellt.

#### <span id="page-22-1"></span>**4.4.2 Hotkeys**

In diesem Bereich können für die folgenden Funktionen Tastenkürzel, auch "Hotkeys" genannt, konfiguriert werden.

![](_page_22_Picture_138.jpeg)

*Abbildung 15 - Beispiel für die Konfiguration von Tastenkürzeln*

Es können Tastenkombinationen für die folgenden Aktionen definiert werden:

- Markierte Rufnummer wählen
- Rufnummer aus der Zwischenablage wählen
- Softphone-Anruf anehmen
- Aktuellen Anruf beenden

Um eine Tastenkombination zu konfigurieren, muss in dem entsprechenden Eingabefeld die Tastenkombination eingegeben werden. Die Tastenkombination muss aus mindestens zwei Eingaben bestehen und kann nicht nur aus einer einzelnen Taste bestehen.

Um eine Tastenkombination zu löschen, muss im entsprechenden Feld nur die Entfernen-Taste gedrückt werden.

**Hinweis:** Wir empfehlen die verwendete Tastenkombination immer aus mindestens 3 Elementen zusammenzusetzen, um Konflikte mit anderen Programmen zu vermeiden.

### <span id="page-23-0"></span>**4.5 Browser**

In diesem Bereich können URL-Aufrufe hinterlegt werden, die dann im Workspace Designer als eigenes Widget zur Verfügung stehen. Der URL-Aufruf kann auch mit einer Aktion verknüpft werden.

Auch können Verbindungen zu Türsprechstellen konfiguriert werden, die dann als Widget im Workspace Designer zur Verfügung stehen.

Werden Einträge in diesem Bereich gelöscht, bleiben sie bis zu einem Neustart der App sichtbar.

### <span id="page-23-1"></span>**4.5.1 URLs / Anruf-Aktionen**

In diesem Bereich kann über die Schaltfläche **D**eine neue Konfiguration für einen URL-Aufruf bzw. eine Anruf-Aktion erstellt werden.

Der Name des URL-Aufrufs kann frei vergeben werden und sollte möglichst eindeutig und sprechend gewählt werden. Die URL muss für den Aufruf vollständig angegeben werden.

### <span id="page-23-2"></span>**4.5.2 Aktion ausführen**

Wird der Toggle "Aktion ausführen" aktiviert, kann der Aufruf der URL an eine bestimmte Aktion gebunden werden.

**Anruf-Aktion URL / Befehlszeile:** Hier muss eine URL oder Kommandozeile hinterlegt werden, die dynamisch mit der Rufnummer des Gesprächspartners aufgerufen wird (z.B. http://www.klicktel.de/rueckwaertssuche/\$(callerid) ).

Die Rufnummer des Gesprächspartners ist dabei eine Variable, die in den folgenden Formaten übergeben werden kann:

- \$(callerid) Nummer im internationalen Format ohne Amtsholung (z.B. 0049721)
- \$(calleridNational) Nummer im nationalen Format ohne Amtsholung (z.B. 0721...)
- \$(calleridCanonical) Nummer im kanonischen Format (z.B. +49721...)

**Hinweis:** Die Schaltflächen mit den Variablennamen erlauben das einfache Einfügen einer Variable, ohne diese manuell eintippen oder kopieren zu müssen.

**Anrufstatus:** Über dieses Drop-Down-Menü kann gesteuert werden, welcher Zustand des Anrufs den Aufruf der Anruf-Aktion URL auslöst.

**Richtung:** Über dieses Drop-Down-Menü lässt sich, zusätzlich zu der Angabe bei **Anrufstatus** bestimmen, wann der Aufruf der Anruf-Aktion URL auslöst, wird.

**Caller-ID-Filter:** Hier können Rufnummern hinterlegt werden, für die der Aufruf der Anruf-Aktion URL erfolgen soll.

Dabei muss nicht immer die vollständige Rufnummer angegeben werden, sondern es kann auch mit sogenannten Platzhaltern (Wildcards) gearbeitet werden. Die Wildcard \* steht dabei für mehrere beliebige Ziffern und ? für genau eine Ziffer. Einige Anwendungsbeispiele könnten so aussehen:

- 0049\* Alle Rufe die mit 0049 beginnen.
- \*1075 Alle Rufe die auf 1075 enden.

• 1510??? Alle Rufe die mit 1510 beginnen und bei denen noch 3 weitere Ziffern folgen

**Hinweis:** Soll es keine Filterung nach Rufnummer geben, kann dieses Feld ungefüllt bleiben.

Interne Rufe können gefiltert werden, indem ein Filter wie z.B. "0" (ohne Anführungszeichen) konfiguriert wird.

Nachfolgend stehen 4 Auswahlmöglichkeiten zur Verfügung, bei denen der Aufruf der Anruf-Aktion URL erfolgen soll. Es kann dabei nur eine der 4 Optionen ausgewählt werden:

- 1. **Widdget erstellen:** Ist diese Option ausgewählt, erfolgt der Aufruf der Anruf-Aktion URL in dem gleichnamigen Widget.
- 2. **Im Standard-Browser anzeigen:** Ist diese Option ausgewählt, wird der Aufruf der Anruf-Aktions URL im Standardbrowser des Systems durchgeführt.
- 3. **Als Web-Aufruf ausführen:** Ist diese Option ausgewählt, wird der Aufruf der Anruf-Aktion URL immer unsichtbar als Web-Request ausgeführt.
- 4. **Als Befehlszeile ausführen:** Ist diese Option ausgewählt, wird der Aufruf der Anruf-Aktion URL als Kommandozeile ausgeführt. Durch den Toggle **Mit unsichtbarem Fenster ausführen** kann konfiguriert werden, dass der Prozess nicht sichtbar ist.

#### <span id="page-24-0"></span>**4.5.3 Türkameras**

In diesem Bereich kann über die Schaltfläche **Ein neues Widget erstellt werden, dass dann im** Workspace Designer zur Verfügung steht.

Dafür muss ein Name für das Widget eingegeben werden und die URL über die die Türsprechstelle mit Kamera erreichbar ist.

![](_page_24_Picture_180.jpeg)

*Abbildung 16 - Beispiel für eine Konfiguration einer Türsprechstelle*

# <span id="page-24-1"></span>**4.6 Umleitungen**

In diesem Bereich können die Einstellungen für die Voicemailbox, die Umleitungen und das iFMC konfiguriert werden.

- **[Voicemail](#page-24-2)**
- [Umleitungen](#page-25-0)
- [Paralellruf \(iFMC\)](#page-25-1)

#### <span id="page-24-2"></span>**4.6.1 Voicemail**

In diesem Bereich findet sich eine Anleitung, die aufzeigt, wie die Ansage der eigenen Vociemailbox geändert werden kann.

Über die Schaltfläche "Voicemail-Ansage aufnehmen" wird die eigene Voicemailbox angerufen und es kann durch Eingabe der Zahlen via Ziffernblock durch das Sprachmenü navigiert werden.

Zusätzlich besteht die Möglichkeit die Weboberfläche der Telefonanlage aufzurufen und sich dort anzumelden (siehe dazu auch das [Benutzerhandbuch der Telefonanlage\)](https://knowledge.starface.de/x/9ZDGAg).

#### <span id="page-25-0"></span>**4.6.2 Umleitungen**

In diesem Bereich können für die eigenen Rufnummern Umleitungsregeln konfiguriert werden. Es wird dabei zwischen 3 verschiedenen Umleitungstypen unterschieden:

- **Immer**: Die Umleitung greift sofort und der ankommende Ruf wird unmittelbar zu dem konfigurierten Ziel weitergeleitet.
- **Besetzt:** Wenn die angerufene Rufnummer besetzt ist, wird der ankommende Ruf sofort auf das Umleitungsziel weitergeleitet.
- **Zeitüberschreitung:** Wird der ankommende Ruf nicht innerhalb des konfigurierten Zeitraums angenommen, wird er zu dem Umleitungsziel weitergeleitet. Diese Umleitung greift auch bei Nichterreichbarkeit des Benutzers.

Um eine Umleitung für eine bestimmte Rufnummer zu aktivieren, muss der entsprechende Toggle ausgewählt werden. Das Symbol **kennzeichnet die Rufnummer einer Gruppe.** Eine solche Umleitung für Gruppen können nur Mitglieder der jeweiligen Gruppe mit entsprechenden Rechten sehen und einrichten.

Es ist möglich als Umleitungsziel eine Voicemailbox aus dem Drop-Down-Menü zu wählen. Dabei ist zu beachten, dass Rufnummern nur auf Voicemailboxen weitergeleitet werden können, auf die der Benutzer auch Zugriff hat. Ausgenommen davon sind Voicemailboxen von Gruppen, den diese können nur bei der Umleitung einer Gruppenrufnummer als Ziel ausgewählt werden.

![](_page_25_Picture_164.jpeg)

*Abbildung 17 - Beispiel für gesetzte Umleitungen*

Es ist ebenfalls möglich eine beliebige interne oder externe Rufnummer angegeben werden.

**Hinweis:** Falls auf der Telefonanlage eine Ziffer zur Amtsholung gesetzt ist (z.B. die 0), darf diese bei Umleitungen auf eine externe Rufnummer nicht mit eingegeben werden.

### <span id="page-25-1"></span>**4.6.3 Paralellruf (iFMC)**

Eine iFMC-Konfiguration ermöglicht es einen ankommenden Ruf parallel auf einem Endgerät klingeln zu lassen, dass nicht direkt mit der Telefonanlage verbunden ist (z.B. ein Smartphone).

Es ist möglich mehrere iFMC-Konfigurationen anzulegen und gleichzeitig zu nutzen. Es ist ebenfalls möglich mehrere iFMC-Konfigurationen anzulegen und über die gleichnamige Checkbox zu aktivieren bzw. zu deaktivieren.

![](_page_26_Picture_162.jpeg)

*Abbildung 18 - Beispiel für eine iFMC-Konfiguration*

Über die Schaltfläche "Gerät hinzufügen" kann eine neue iFMC-Konfiguration konfiguriert werden.

In dem Eingabefeld **Rufnummer** muss die Rufnummer eingetragen werden, die parallel angerufen werden soll. Dabei ist die immer im vollqualifizierten Format mit Ländervorwahl anzugeben.

**Hinweis**: Eine möglicherweise vorhandene Amtsholung, darf nicht eingetragen werden.

**Verzögerung:** Mit der Angabe in diesem Drop-Down-Menü ist es möglich eine bewusste Zeitverzögerung einzubauen, die einen Zeitrahmen schafft, um z.B. einen ankommenden Ruf zuerst über das an der Telefonanlage angebundene Telefon anzunehmen.

Die ausgewählte Rufverzögerung greift nicht, wenn dem Benutzer keine an der Telefonanlage angebundenen Telefone zugeordnet sind. In diesem Fall wird sofort die iFMC-Nummer gerufen.

Sind zwei iFMC-Konfigurationen eingetragen bleibt das Verhältnis (z.B. 10 Sekunden Differenz) zwischen den beiden Rufverzögerungen erhalten. Die erste iFMC-Nummer wird sofort gerufen und die zweite Nummer nach 10 Sekunden.

**Rufannahme durch Tastendruck bestätigen:** Ist diese Checkbox aktiv wird bei eingehenden Anrufen am iFMC-Endgerät zunächst eine Sprachmeldung abgespielt, worauf der eigentliche Anruf durch Drücken einer Ziffer angenommen werden kann.

Es besteht die Möglichkeit frei konfigurierbare Zeitpläne zu erstellen, wann die iFMC-Konfiguration genutzt werden soll. Unter der Überschrift **Zeitplan** kann über die Schaltfläche "Zeitplan hinzufügen" ein neuer Zeitraum konfiguriert werden.

Die Zeitpläne basieren auf Wochentagen und frei wählbaren Zeiträumen und können in beliebiger Komplexität aufgebaut werden. Über die Auswahl des Mülleimersymbols können einzelne Zeitpläne oder eine gesamte iFMC-Konfiguration gelöscht werden.

# <span id="page-26-0"></span>**4.7 Funktionstasten**

In diesem Bereich werden die bereits angelegten Funktionstasten für den Benutzer angezeigt und können über dieses Fenster auch bearbeitet werden. Die Darstellung der Funktionstasten erfolgt in maximal 20 Spalten zu jeweils 8 Plätzen. Die Anzahl der genutzten Spalten kann über das Drop-Down-Menü "Anzahl der Spalten" konfiguriert werden.

Eine neue Funktionstaste wird per Drag&Drop aus der Auswahlliste auf der rechten Seite direkt an den gewünschten leeren Platz gezogen. Bereits vorhandene Funktionstasten können per Drag&Drop innerhalb der Ansicht verschoben werden.

Einige Funktionstastentypen stehen nur zur Verfügung, wenn bestimmte Vorrausetzungen erfüllt sind. So steht z.B. der Tastentyp "Gruppe An-/Abmelden" nur zur Verfügung, wenn der Benutzer auch Mitglied einer Gruppe ist.

Grundsätzlich sind die Funktionstasten in 3 verschiedene Kategorien unterteilt:

![](_page_27_Picture_223.jpeg)

#### <span id="page-27-0"></span>**4.7.1 Besetztlampenfeld**

Diese Funktionstaste wird an die primäre interne Rufnummer eines anderen Benutzers oder einer Gruppe gebunden. Dadurch können verschiedene Status des Benutzers / der Gruppe anhand des Besetztlampenfeldes einfach abgelesen werden:

- Telefonie (Erreichbar / aktiver eingehender Anruf / Besetzt / Nachbearbeitungszeit)
- Gesetzte Umleitungen
- DND/Ruhe
- **Avatarbild**
- Statusnachricht des Benutzers

In verschiedenen, farblich signalisierten, Szenarien löst die Auswahl des Besetzlampenfeldes eine jeweils andere Aktion aus. Die verschiedenen Möglichkeiten sind:

| <b>Signalisierung</b> | <b>Beschreibung</b>                   | <b>Aktion bei Tastendruck</b> |
|-----------------------|---------------------------------------|-------------------------------|
| Grün                  | Benutzer ist frei                     | Anruf                         |
| Gelb                  | Eingehender Anruf für den<br>Benutzer | Rufübernahme / Call Grabbing  |
| Rot                   | Benutzer telefoniert                  | Anklopfen (wenn aktiviert)    |
| Blau                  | Nachbearbeitungszeit in der<br>Queue  | Anruf                         |
| Grau                  | Benutzer nicht verfügbar              | Abbruch oder Abwurfplatz      |

*Tabelle 1 - Signalisierungsverhalten der Funktionstaste*

#### <span id="page-27-1"></span>**4.7.2 Direktwahl**

Diese Funktionstasten dient der Belegung mit Rufnummern außerhalb der Telefonanlage. Diese können sowohl manuell eintragen als auch aus dem Adressbuch ausgewählt werden. Auch können damit Steuercodes an den Provider übertragen werde, um z.B. eine Umleitung im Amt zu setzen oder andere Dienstmerkmale zu nutzen. Dieser Funktionstastentyp verfügt über keine Statusanzeige.

### <span id="page-28-0"></span>**4.7.3 Einzelne Rufnummer umleiten**

Mit dieser Funktionstaste werden bereits eingerichtete Immer-Umleitungen für einzelne Rufnummer ein- bzw. ausgeschaltet. Wenn die entsprechenden Rechte durch den Systemadministrator gesetzt sind, können auch Immer-Umleitungen für Gruppenrufnummer gesteuert werden.

**Hinweis**: Mit dieser Option können nur die Immer-Umleitungen der Telefonanlage gesteuert werden.

Die Signalisierung der Funktionstaste verhält sich folgendermaßen:

| <b>Signalisierung</b> | <b>Beschreibung</b> | <b>Aktion bei Tastendruck</b> |
|-----------------------|---------------------|-------------------------------|
| Grau                  | Umleitungen inaktiv | Umleitungen einschalten       |
| Rot                   | Umleitungen aktiv   | Umleitungen ausschalten       |

*Tabelle 2 - Signalisierungsverhalten der Funktionstaste*

#### <span id="page-28-1"></span>**4.7.4 Alle Rufnummern umleiten**

Bei der Konfiguration dieser Funktionstaste besteht die Auswahl zwischen den 3 folgenden Umleitungstypen zu wählen:

- Immer
- **Besetzt**
- Zeitüberschreitung

Mit dieser Funktionstaste werden alle eingerichteten Umleitungen eines bestimmten Umleitungstyps aktiviert bzw. deaktiviert. Die Aktivierung bzw. Deaktivierung gilt für alle Rufnummern, die dem Benutzer zugeteilt sind, mit Ausnahme der Gruppenrufnummern.

Die Signalisierung der Funktionstaste verhält sich folgendermaßen:

![](_page_28_Picture_208.jpeg)

*Tabelle 3 - Signalisierungsverhalten der Funktionstaste*

#### <span id="page-28-2"></span>**4.7.5 Rufnummern umleiten**

Bei der Konfiguration dieser Funktionstaste können eine oder mehrere interne und externe Rufnummern ausgewählt werden. Wird die Funktionstaste aktiviert, werden alle eingehenden Rufe auf diese Nummer(n) sofort zu dem konfigurierten Umleitungsziel weitergeleitet. Die Signalisierung der Funktionstaste verhält sich folgendermaßen:

![](_page_28_Picture_209.jpeg)

*Tabelle 4 - Signalisierungsverhalten der Funktionstaste*

### <span id="page-29-0"></span>**4.7.6 Gruppe An-/Abmelden**

Mit dieser Funktionstaste kann sich der Benutzer in einer oder mehreren Gruppen an- bzw. abmelden. Die Funktion steht nur für Gruppen zur Verfügung, in denen der Benutzer auch Mitglied ist.

![](_page_29_Picture_202.jpeg)

*Tabelle 5 - Signalisierungsverhalten der Funktionstaste*

**Hinweis**: Es wird empfohlen maximal 5 Gruppen auf eine Funktionstaste dieses Typs zu legen.

#### <span id="page-29-1"></span>**4.7.7 Ruhe**

Mit dieser Funktionstaste wird die Ruhefunktion auf der Telefonanlage aktiviert, so dass alle ankommenden Rufe abgewiesen werden. Im Gegensatz zur Ruhe-Taste an einem lokalen Telefon gilt diese Ruhefunktion dann für alle Telefone bzw. Rufnummern des Benutzers. Ist eine Umleitung bei Zeitüberschreitung für die gerufene Nummer eingerichtet, greift diese in diesem Fall sofort und nicht erst nach Ablauf der konfigurierten Zeit. Eine alternative Bezeichnung für die Ruhe-Funktion ist DND, vom englischen "do not disturb".

Diese Funktionstaste kann nur einmal konfiguriert werden. Deshalb ist die entsprechende Auswahlmöglichkeit in der Liste der Funktionstastentypen nach der ersten Konfiguration inaktiv.

![](_page_29_Picture_203.jpeg)

*Tabelle 6 - Signalisierungsverhalten der Funktionstaste*

### <span id="page-29-2"></span>**4.7.8 Rückruf bei Besetzt**

Mit dieser Funktionstaste kann die automatische Rückruffunktion der Telefonanlage ausgelöst werden. Die Funktionstaste blinkt, wenn die Zielrufnummer eines internen oder externen Rufes besetzt ist. Der Benutzer kann per Tastendruck nun die automatische Rückruffunktion der Telefonanlage aktivieren. Diese Möglichkeit besteht auch noch 30 Sekunden nachdem der Rufversuch bereits beendet worden ist.

Die Telefonanlage wird nun im ersten Schritt 5x alle 10 Sekunden versuchen die Zielrufnummer zu erreichen. Wenn diese ersten 5 Versuche erfolgslos bleiben, weil z.B. die Zielnummer immer noch besetzt ist, wird der Wiederholungsintervall der Versuche auf 20 Sekunden erhöht und läuft für 60 Minuten weiter. Nach Ablauf dieser 60 Minuten deaktiviert sich die automatische Rückruffunktion selbstständig.

Diese Funktionstaste kann nur einmal pro Benutzer konfiguriert werden. Deshalb ist die entsprechende Auswahlmöglichkeit in der Liste der Funktionstastentypen nach der ersten Tastenerstellung inaktiv bzw. ausgegraut.

![](_page_29_Picture_204.jpeg)

![](_page_30_Picture_223.jpeg)

*Tabelle 7 - Signalisierungsverhalten der Funktionstaste*

#### <span id="page-30-0"></span>**4.7.9 Rufnummer anzeigen**

Mit dieser Funktionstaste kann konfigurieren werden, welche Rufnummer dem Anrufziel angezeigt wird. Es ist ebenfalls möglich, die Rufnummer zu unterdrücken.

![](_page_30_Picture_224.jpeg)

*Tabelle 8 - Signalisierungsverhalten der Funktionstaste*

### <span id="page-30-1"></span>**4.7.10 Module aktivieren**

Mit dieser Funktionstaste können bestehende Modulkonfigurationen aktiviert bzw. deaktiviert werden.

![](_page_30_Picture_225.jpeg)

*Tabelle 9 - Signalisierungsverhalten der Funktionstaste*

### <span id="page-30-2"></span>**4.7.11 Telefonmenü: Kontakte**

Mit dieser Funktionstaste kann ein Zugriff auf eines der Adressbücher auf der Telefonanlage eingerichtet werden.

Mit dem ersten Drop-Down-Menü "Ansicht" kann ausgewählt werden, ob der Zugriff auf das Adressbuch ausschließlich lesend (Kontaktliste) oder als Suche (Kontaktsuche) erfolgen soll.

Die Suche erfolgt als Volltextsuche. So werden z.B. bei einer Suche nach "fo" nicht nur alle Adressbucheinträge angezeigt, die mit "fo" beginnen, sondern alle Datensätze, die den Suchparameter "fo" irgendwo enthalten.

In dem zweiten Drop-Down-Menü "Verzeichnis" wird konfiguriert, welches der Adressbücher auf der Telefonanlage aufgelistet bzw. durchsucht wird.

**Hinweis**: Diese Funktionstaste kann nur an Telefonen genutzt werden und steht in der App nicht zur Verfügung.

### <span id="page-30-3"></span>**4.7.12 Telefonmenü: Ruflisten**

Mit dieser Funktionstaste kann ein Zugriff auf die verschiedenen Ruflisten des jeweiligen Benutzers eingerichtet werden. Zur Auswahl stehen dabei die unten aufgeführten Ruflisten des Benutzers:

**Eingehend** 

- **Verpasst**
- Ausgehend

**Hinweis**: Diese Funktionstaste kann nur an Telefonen genutzt werden und steht in der App nicht zur Verfügung.

### <span id="page-31-0"></span>**4.7.13 Telefon-basierende URL**

Mit diesem Funktionstastentyp kann der Aufruf einer frei konfigurierbaren URL via http abgebildet werden. Damit kann z.B. ein Rasperry Pi angesprochen werden, der wiederum bei einem URL-Aufruf eine weitere Aktion auslöst.

**Hinweis**: Wir empfehlen die Nutzung dieses Funktionstastentyp nur erfahrenen Administratoren und die zusätzliche Beachtung der Dokumentation des Herstellers.

Dabei ist von dem jeweiligen Telefontyp abhängig, welches Protokoll für die Rückantwort genutzt werden kann. In der folgenden Übersicht werden zuerst die Telefonhersteller und danach das Protokoll genannt:

- Aastra XML
- Alcatel HTML/XHTML
- Gigaset XML
- Snom HTML/XHTML
- Tiptel **HTML/XHTML**
- Yealink HTML/XHTML

**Hinweis**: Diese Funktionstaste kann nur an Telefonen genutzt werden und steht in der App nicht zur Verfügung.

#### <span id="page-31-1"></span>**4.7.14 DTMF**

Mit dieser Funktionstaste lassen sich einzelne DTMF-Töne oder auch eine Abfolge von DTMF-Tönen konfigurieren, die z.B. in ein aktives Gespräch signalisiert werden sollen. Das häufigste Anwendungsgebiet ist dabei die Öffnung einer Türverriegelung durch eine definierte DTMF-Tonabfolge.

**Hinweis**: Diese Funktionstaste kann nur an Telefonen genutzt werden und steht in der App nicht zur Verfügung.

#### <span id="page-31-2"></span>**4.7.15 Leere Taste**

Diese Funktionstaste Taste dient der optischen Gliederung und kann z.B. verwendet werden, um Überschriften für Abteilung oder visuelle Trennlinien abzubilden.

<span id="page-31-3"></span>**Hinweis**: Diese Funktionstaste kann nur an Telefonen genutzt werden und steht in der App nicht zur Verfügung.

# <span id="page-32-0"></span>**4.8 Experten-Modus**

Wird dieser Bereich geöffnet, stehen zusätzliche und noch detaillierte Konfigurationsmöglichkeiten für die App zur Verfügung. Es werden auch die Konfigurationsmöglichkeiten angezeigt, die bereits weiter oben im Frontend beschrieben worden sind.

**Hinweis:** Die Benutzung des Experten-Modus wird nur erfahrenen Administratoren empfohlen.

Diese erweiterten Konfigurationsmöglichkeiten sind tabellarisch dargestellt und stellen einen direkten Blick in die Konfigurationsdatei der App da.

Es stehen, unter anderem, die folgenden Konfigurationsmöglichkeiten zur Verfügung:

- Aktivierung bzw. Deaktivierung des automatischen Updates der App
- Klingelton und Lautstärke des Busylight verändern
- Loglevel der App anpassen
- Konfiguration des Web Ports für die REST API

# <span id="page-33-0"></span>**5 Bedienung der App**

In diesem Kapitel werden verschiedene Bedienelemente und Funktionen der App beschrieben.

# <span id="page-33-1"></span>**5.1 Obere Leiste**

In der oberen Leiste der App finden sich, von links nach rechts, die folgenden Bedienelemente:

- **Avatar**
- **Glockensymbol**
- **Multifunktionsfeld**
- Wahlwiederholungsbutton

![](_page_33_Figure_9.jpeg)

*Abbildung 19 – Beispiel für die obere Leiste*

### <span id="page-33-2"></span>**5.1.1 Avatar in der oberen Leiste**

Dieses erste Element der oberen Leiste stellt den aktuellen Status, des angemeldeten Benutzers, durch verschiedene Symbole und farbige Markierungen da.

Der Halo um den Avatar des Benutzers zeigt seinen aktuellen Status an. Dabei wird farblich zwischen den folgenden Status unterschieden:

- Grün Benutzer ist frei
- Gelb Benutzer wird aktuell angerufen
- Rot Benutzer telefoniert bzw. hat "Ruhe" aktiviert
- Blau Nachbearbeitungszeit in der iQueue
- Grau Benutzer ist nicht verfügbar

Durch die verschiedenen kleinen Symbole rund um den Avatar des Benutzers, werden weitere Informationen dargestellt:

![](_page_33_Picture_20.jpeg)

*Abbildung 20 – Avatar mit Zusatzsymbolen*

![](_page_33_Picture_230.jpeg)

*Tabelle 10 - Beschreibung der Zusatzsymbole des Avatars*

Durch einen Klick auf den Avatar wird der Fokusbereich geöffnet.

### <span id="page-34-0"></span>**5.1.2 Glockensymbol**

Neue Benachrichtigungen werden durch eine Veränderung des Glockensymbols angezeigt.

![](_page_34_Picture_4.jpeg)

*Abbildung 21 – Glockensymbol mit neuer Benachrichtigung*

Die folgenden Ereignisse lösen eine visuelle Benachrichtigung aus:

- Verpasste eingehende Rufe
- Eingehende Chatnachrichten
- Eingehende Faxe

Es werden maximal 99 Benachrichtigen angezeigt neben dem Glockensymbol. Durch einen Klick auf das Glockensymbol wird der Fokusbereich des Benutzers geöffnet.

#### <span id="page-34-1"></span>**5.1.3 Multifunktionsfeld**

Das Multifunktionsfeld ermöglicht das Suchen und Auswählen von anderen Benutzern und Kontakten durch Eingabe des Namens oder durch die Eingabe von Ziffern. Die Suche beginnt bereits nach der Eingabe des ersten Buchstabens bzw. der ersten Ziffer.

![](_page_34_Picture_13.jpeg)

*Abbildung 22 – Beispiel für Ergebnisse einer Suche im Multifunktionsfeld*

Die folgenden Instanzen werden dabei durchsucht in der aufgeführten Reihenfolge durchsucht:

- Benutzer auf der Telefonanlage
- Adressbücher auf der Telefonanlage
- Kontakte in Microsoft Outlook

Die eingeblendeten Suchergebnisse können entweder mit der Maus oder über die Pfeiltasten der Tastatur (z.B. Pfeil nach unten und oben) ausgewählt werden. Die zugordneten Firmennamen werden bei den Suchergebnissen in Klammern hinter dem Namen dargestellt.

Dabei kann optional über folgende Schaltfläche ausgewählt werden welche Rufnummer des Kontakts angerufen werden soll:

÷

In diesem Suchfeld kann auch eine interne oder externe Rufnummer eingegeben werden und ein ausgehender Ruf gestartet werden. Das Auslösen des Rufes kann durch die Enter-Taste erfolgen.

**Hinweis:** Die Eingabe von externen Rufnummern muss mit einer führenden 0 für die Amtsholung erfolgen, wenn diese auf der Telefonanlage konfiguriert ist.

#### <span id="page-35-0"></span>**5.1.4 Wahlwiederholungsbutton**

Über die Schaltfläche rechts neben dem Multifunktionsfeld kann eine reduzierte Form der Rufliste geöffnet werden. Es werden dabei die letzten 7 ausgehenden Rufe des Benutzers innerhalb der letzten 30 Tage angezeigt.

Die Anzeige der Rufnummern erfolgt genau in dem Format, wie sie von der App an die Telefonanlage übergeben worden sind. Wird ein ausgehender Ruf manuell aus der Rufliste gelöscht, wird der Eintrag auch aus dieser Übersicht entfernt.

Wurde im Multifunktionsfeld vor der Auswahl des Wahlwiederholungsbuttons mindestens eine Ziffer eingegeben, wechselt der Button seine Farbe auf grün. Bei der Auswahl des grünen Buttons wird ein Wählversuch zu der eingegebenen Rufnummer gestartet.

#### <span id="page-35-1"></span>**5.1.5 Fokusbereich**

Im Fokusbereich können verschiedene Einstellungen vorgenommen werden. Zudem werden im Fokusbereich alle Benachrichtigungen der App angezeigt, wie z.B. über verpasste Anrufe, eingegangene Chatnachtrichten oder neue Nachrichten auf einer Voicemailbox . Von oben nach unten stehen die folgenden Schaltflächen zur Verfügung:

Mit der ersten Schaltfläche kann die Funktion "Ruhe" bzw. "DND" aktiviert werden. Eine nähere Erklärung der Auswirkungen findet sich unter [4.7.7 Ruhe.](#page-29-1)

![](_page_35_Picture_10.jpeg)

*Abbildung 23 - Schaltfläche "Bitte nicht stören" im Fokusbereich*

Die zweite Schaltfläche öffnet ein ausklappbares Menü über das zwischen 3 vordefinierten Chatstatus gewählt werden. Es ist aber auch möglich einen individuellen Chatstatus unter der Überschrift "Personalisierten Status festlegen" zu konfigurieren. Jedem selbst erstellten Chatstatus auch eines von drei Symbolen zugewiesen werden.

![](_page_35_Picture_13.jpeg)

*Abbildung 24 - Beispiel für selbst erstellte Chat Status*

Über das Mülleimersymbol kann ein selbst erstellter Chatstatus wieder gelöscht werden. Die drei vorkonfigurierten Chatstatus lassen sich nicht abändern oder löschen.

Die dritte Schaltfläche öffnet ein ausklappbares Menü, um das primäre Telefon für den angemeldeten Benutzer auszuwählen. Über dieses primäre Telefon werden die ausgehenden Rufe des Benutzers aufgebaut.

![](_page_36_Picture_149.jpeg)

*Abbildung 25 - Beispiel für die Auswahl des primären Telefons*

Die letzte Schaltfläche öffnet die bereits konfigurierten Immer-Umleitungen und ermöglicht es diese zu aktivieren bzw. deaktivieren. Die in orange dargestellte Zahl neben dieser Schaltfläche gibt an wie viele Immer-Umleitungen zum aktuellen Zeitpunkt aktiv sind.

![](_page_36_Picture_6.jpeg)

*Abbildung 26 - Beispiel für eine aktive Immer-Umleitung*

In diesem Bereich können die konfigurierten Immer-Umleitungen nur aktiviert bzw. deaktiviert werden. Um die Immer-Umleitungen zu bearbeiten, muss das Stiftsymbol in der rechten oberen Ecke ausgewählt werden (siehe auch [4.6.2 Umleitungen\)](#page-25-0). Über die gleichnamige Schaltfläche können alle Immer-Umleitungen auf einmal aktiviert bzw. deaktiviert werden.

**Hinweis:** In diesem Bereich können keine Immer-Umleitungen für Gruppen aktiviert bzw. deaktiviert werden.

Unter der Überschrift "Benachrichtigungen" werden Einträge für die folgenden Ereignisse innerhalb der App erzeugt:

- Anrufe
- **Chatnachrichten**
- **Voicemails**
- Faxe

Über die Schaltfläche "Alle Benachrichtigungen entfernen" können alle aktuell angezeigten Benachrichtigungen gelöscht werden.

**Hinweis:** Voicemails können auch direkt abgehört werden.

# <span id="page-37-0"></span>**5.2 Seitenleiste**

In der Seitenleiste werden die Standard Workspace und die individuelle Workspace des jeweiligen Benutzers der App angezeigt. Die folgenden Standard Workspace sind, soweit nicht anders konfiguriert, nach dem ersten Starten der App bereits angelegt:

- Anrufe
- Chat
- **Meetings**
- Kontakte
- Übersicht
- **Listen**

Über einen Rechtsklick auf einen Workspace kann das Kontextmenü für den jeweiligen Workspace geöffnet werden und es stehen die folgenden Optionen zur Verfügung:

- Arbeitsbereich bearbeiten Öffnet den Workspace Designer für diesen Workspace
- Arbeitsbereich löschen Löscht den Workspace
- Nach oben Verschiebt den Workspace eine Position nach oben
- Nach unten Verschiebt den Workspace eine Position nach unten

Über das Symbol  $\pm$  am unteren Ende der Seitenleiste kann einer neuer Workspace erstellt werden.

Mit dem Symbol <sup>1</sup> kann ein Kontextmenü geöffnet werden, das die folgenden Unterpunkte umfasst:

- Link zum Hilfsbereich
- Support Paket erzeugen
- Anzeige der installierten Version

Über die Auswahl der angezeigten Version kann nach automatischen Updates gesucht werden.

#### <span id="page-37-1"></span>**5.2.1 Standard Workspace "Anrufe"**

Dieser Standard Workspace setzt sich zusammen aus den folgenden 3 Widgets:

- Favoriten (siehe [5.3.8 Widget "Favoriten"\)](Favoriten#_5.3.8_Widget_)
- Funktionstasten (siehe [5.3.5 Widget "Funktionstasten"\)](Funktionstasten#_5.3.5_Widget_)
- Rufliste (siehe [5.3.9 Widget "Rufliste"\)](Rufliste#_5.3.9_Widget_)

#### <span id="page-37-2"></span>**5.2.2 Standard Workspace .. Meetings"**

In diesem Standard Workspace wird das Widget "NEON Video-Meetings"" dargestellt (5.3.1 Widget ["NEON Video-Meetings"\)](NEON#_5.3.1_Widget_).

#### <span id="page-37-3"></span>**5.2.3 Standard Workspace ..Chat"**

In diesem Standard Workspace wird das Widget "Chat" dargestellt (siehe auch [5.3.14 Widget "Chat"\)](#page-49-0).

### <span id="page-38-0"></span>**5.2.4 Standard Workspace "Kontakte"**

Dieser Standard Workspace setzt sich zusammen aus den folgenden 2 Widgets:

- Favoriten (siehe [5.3.8 Widget "Favoriten"\)](Favoriten#_5.3.8_Widget_)
- Adressbuch (siehe [5.3.11 Widget "Adressbuch"\)](Adressbuch#_5.3.11_Widget_)

### <span id="page-38-1"></span>**5.2.5 Standard Workspace "Übersicht"**

Dieser Standard Workspace setzt sich zusammen aus den folgenden 7 Widgets:

![](_page_38_Picture_229.jpeg)

### <span id="page-38-2"></span>**5.2.6 Standard Workspace "Listen"**

Dieser Standard Workspace setzt sich zusammen aus den folgenden 3 Widgets:

- Rufliste (siehe auch [5.3.9 Widget "Rufliste"\)](Rufliste#_5.3.9_Widget_)
- Vociemail-Liste (siehe auch [5.3.2 Widget "Voicemail-Liste"](Voicemail-Liste#_5.3.2_Widget_)
- Faxliste (siehe auch [5.3.7 Widget "Faxliste"](Faxliste#_5.3.7_Widget_)

# <span id="page-38-3"></span>**5.3 Individuelle Workspace**

Über das Symbol  $\pm$  am unteren Ende der Seitenleiste kann ein individueller Workspace erstellt werden. Nur der Ersteller des jeweiligen individuellen Workspace hat Zugriff auf diesen Workspace.

Bei der Erstellung eines individuellen Workspace kann optional einer der Standard Workspace als Vorlage genutzt werden.

Der Name des individuellen Workspace kann in dem Eingabefenster in der linken oberen Ecke konfiguriert werden. Auch kann aus der Drop-Down-Liste ein Symbol für den individuellen Workspace ausgewählt werden.

Über die beiden gleichnamigen Schaltflächen ist es möglich den Workspace zu speichern bzw. in den letzten abgespeicherten Zustand zurückzusetzen.

Ein individueller Workspace setzt sich dabei aus frei wählbaren Widgets zusammen. Die Widgets können auf einem Gitterraster frei via Drag & Drop platziert werden und in ihrer Größe angepasst werden. Die jeweiligen Widgets haben unterschiedliche Mindestgrößen oder können optional auch den gesamten Workspace einnehmen.

Einige Widgets (z.B. Module) können nur einmal in einen Workspace gezogen werden, während andere Widgets (z.B. Rufliste) auch mehrfach innerhalb eines Workspace verwendet werden können. Die Widgets die nur einmal in einem Workspace verwendet werden können, sind in der rechten Seitenleiste ausgegraut wenn sie bereits einmal innerhalb des Workspace in Verwendung sind.

### <span id="page-39-0"></span>**5.3.1 Widget "NEON Video-Meetings"**

In diesem Widget können Videomeetings via STARFACE NEON geplant und durchgeführt werden. Bei STARFACE NEON handelt es sich um die Videomeeting-Lösung der Firma STARFACE. Die Dokumentation zur Bedienung findet sich online unter [knowledge.starface.de.](https://knowledge.starface.de/x/nJLGAg)

**Hinweis:** Es sind unbedingt die Systemvorrausetzungen für die Nutzung von STARFACE NEON zu beachten.

### <span id="page-39-1"></span>**5.3.2 Widget "Voicemail-Liste"**

In diesem Widget werden die unterschiedlichen Voicemails und Aufzeichnungen anzeigt, auf die der Benutzer Zugriff hat.

Durch Auswahl der Schaltfläche **Filtermaske für die Voicemails und die Aufzeichnungen** eingeblendet werde. Durch die Auswahl des Namens kann zwischen den verschiedenen Bereichen gewechselt werden.

Über das erste Drop-Down-Menü kann der darzustellende Zeitraum der Listen eingegrenzt oder erweitert werden. Dabei stehen die folgenden Auswahlen zur Verfügung:

- **Heute**
- Letzte 7 Tage
- Letzte 30 Tage
- Alle

Das zweite Drop-Down-Menü bietet die Möglichkeit, die Anzeige auf die eigenen Voicemails oder die Voicemails bestimmter Gruppen einzuschränken.

**Hinweis:** Es können hier nur Gruppen ausgewählt werden, in denen der jeweilige Benutzer auch Mitglied ist.

Über die Schaltfläche **behatt man in den verschiedenen Listenansichten die Möglichkeit**, direkt einen Anruf auf die Nummer auszulösen.

Durch die folgenden Schaltflächen kann die ausgewählte Voicemail Nachricht oder das aufgezeichnete Gespräch abgehört werden.

- **•** Abspielen der Voicemail Nachricht bzw. der Aufzeichnung
- **Filter Stoppen der Audioausgabe**

Die Audioausgabe erfolgt dabei auf die in der App konfigurierten Geräte.

Wird ein Eintrag in der Liste der Voicemails mit der rechten Maustaste angeklickt, öffnet sich das Kontextmenü und es kann zwischen den folgenden Optionen gewählt werden:

• Aufnahme abspielen Spielt die Aufnahme über den Lautsprecher ab • Aufnahme am primären Telefon Spielt die Aufnahme über das primäre Telefon abspiele des angemeldeten Benutzers ab

![](_page_40_Picture_203.jpeg)

#### <span id="page-40-0"></span>**5.3.3 Widget "Module"**

In diesem Widget werden alle Modulkonfigurationen aufgeführt, die auf der Telefonanlage konfiguriert sind, mit der die App verbunden ist.

Aktive Modulkonfigurationen werden durch ein oranges Symbol markiert. Inaktive Modulkonfigurationen sind mit einem grauen Symbol markiert.

**Hinweis:** Nur Benutzer mit dem entsprechenden Recht auf der Telefonanlage können Modulkonfigurationen sehen und aktivieren bzw. deaktivieren.

### <span id="page-40-1"></span>**5.3.4 Widget "Gruppen"**

In diesem Widget werden alle Gruppen aufgeführt, in denen der angemeldete Benutzer Mitglied ist.

Durch die Auswahl einer Gruppe kann sich ein Benutzer an einer Gruppe an- bzw. abmelden. Das orange Symbol markiert eine aktive Anmeldung an einer Gruppe.

### <span id="page-40-2"></span>**5.3.5 Widget "Funktionstasten"**

In diesem Widget werden alle Funktionstasten der folgenden Funktionstastentypen angezeigt und können genutzt werden:

- Einzelne Rufnummer umleiten
- Alle Rufnummern umleiten
- Rufnummern umleiten
- Gruppe An-/Abmelden
- Ruhe
- Rückruf bei besetzt
- Rufnummer anzeigen
- Module aktivieren

Die Konfigurationsmöglichkeiten und genaue Beschreibung der aufgeführten Funktionstastentypen finden sich unter [4.7 Funktionstasten.](#page-26-0)

### <span id="page-40-3"></span>**5.3.6** Widget "Paralellanruf (iFMC)"

In diesem Widget können die für den Benutzer erstellten iFMC-Konfigurationen aktiviert bzw. deaktiviert werden (siehe auch [4.6.3 Paralellruf](#page-25-1) (iFMC))

Durch die Auswahl einer iFMC-Konfiguration wird die Konfiguration aktiviert bzw. deaktiviert. Das orange Symbol markiert eine aktive Konfiguration. Das graue Symbol markiert eine inaktive Konfiguration.

### <span id="page-41-0"></span>**5.3.7 Widget "Faxliste"**

In diesem Widget besteht die Möglichkeit sich verschiedene Faxlisten anzeigen zu lassen. Dabei stehen die folgenden Ruflisten-Reiter zur Verfügung:

• Eingehend Alle eingegangenen Faxe Ausgehend **Alle verschickten Faxe** • Privat Ordner, in den Faxe manuell verschoben werden können • Warteschlange Alle Faxe, die noch auf den Versand warten

Durch Auswahl der Schaltfläche **Filtermaske für die Faxe eingeblendet werde. Durch die** Auswahl des Namens kann zwischen den verschiedenen Bereichen gewechselt werden.

Über das erste Drop-Down-Menü kann der darzustellende Zeitraum der Listen eingegrenzt oder erweitert werden. Dabei stehen die folgenden Auswahlen zur Verfügung:

- **Heute**
- Letzte 7 Tage
- Letzte 30 Tage
- Alle

Das zweite Drop-Down-Menü bietet die Möglichkeit, die Anzeige auf die eigenen Faxe oder die Faxe bestimmter Gruppen einzuschränken.

**Hinweis:** Es können hier nur Gruppen ausgewählt werden, in denen der jeweilige Benutzer auch Mitglied ist.

Über die Schaltfläche **M** hat man in den verschiedenen Listenansichten die Möglichkeit, direkt eine E-Mail mit den Eckdaten des Faxes zu öffnen.

Durch die Schaltfläche **kann das ausgewählte fax direkt als Datei im PDF-Format geöffnet werden.** 

Wird ein Eintrag in der Liste der Faxe mit der rechten Maustaste angeklickt, öffnet sich das Kontextmenü und es kann zwischen den folgenden Optionen gewählt werden:

• Fax anzeigen Öffnet das Fax im PDF-Format • Rufnummer kopieren Kopiert die Rufnummer in den Zwischenspeicher • Löschen Löscht das Fax

### <span id="page-41-1"></span>**5.3.8 Widget "Favoriten"**

In diesem Widget werden alle Funktionstasten vom Typ "Besetztlampenfeld" und "Direktwahl" angezeigt.

Die Konfigurationsmöglichkeiten und genaue Beschreibung der aufgeführten Funktionstastentypen finden sich unter [4.7 Funktionstasten.](#page-26-0)

### <span id="page-41-2"></span>**5.3.9 Widget "Rufliste"**

In diesem Widget werden alle ein- und ausgehenden Rufe des Benutzers und aller Gruppen, in denen er Mitglied ist, angezeigt.

Es werden für jeden Ruf die folgenden Daten angezeigt:

- Name des Anrufers oder Angerufenen
- Interne bzw. externe Nummer
- Status des Rufes (siehe [5.3.9.1 Grafische Kennzeichnung der Ruflisteneinträge\)](#page-42-0)
- Datum und Uhrzeit des Rufes
- Dauer des Rufs
- Gruppe (nur bei eingehenden Rufen)
- Benutzer der den eingehenden Ruf auf eine Grupperufnummer angenommen hat

Über verschiedene Filterfunktionen kann die Ansicht den eigenen Bedürfnissen angepasst werden. Die Filteroptionen lassen sich über die folgende Schaltfläche öffnen:

![](_page_42_Picture_10.jpeg)

Das erste Drop-Down-Menü bietet die Möglichkeit die dargestellten Rufe in der Rufliste nach ihrem Status zu filtern:

- Alle Alle ein- und ausgehenden Gespräche
- Eingehend alle eingehenden Gespräche
- Ausgehend Alle ausgehenden Gespräche
- Verpasst Alle verpassten Gespräche
- Angenommen Alle angenommenen Gespräche

Über das zweite Drop-Down-Menü kann der darzustellende Zeitraum der Rufliste eingegrenzt oder erweitert werden. Dabei stehen die folgenden Auswahlen zur Verfügung:

- **Heute**
- Letzte 7 Tage
- Letzte 30 Tage
- Alle

Das dritte Drop-Down-Menü bietet die Möglichkeit die Anzeige der Rufliste auf die eigenen Rufe des Benutzers oder die Rufe einer bestimmten Gruppe zu beschränken.

**Hinweis:** Es können hier nur Gruppen ausgewählt werden, in denen der jeweilige Benutzer auch

#### <span id="page-42-0"></span>**5.3.9.1 Grafische Kennzeichnung der Ruflisteneinträge**

Die verschiedenen Ruflisteneinträge sind grafisch folgendermaßen gekennzeichnet:

- $\sqrt{\frac{1}{2}}$  Erfolgreicher ausgehender Ruf
- 

- <sup>2</sup> Nicht erfolgreicher ausgehender Ruf
- Angenommener eingehender Ruf
- Verpasster, abgelehnter oder umgeleiteter eingehender Ruf
- Eingehender Ruf der auf eine Voicemailbox umgeleitet worden ist

**Hinweis:** Ein eingehender Ruf, der auf eine Voicemailbox umgeleitet worden ist, kann über das Symbol direkt abgehört werden.

#### <span id="page-43-0"></span>**5.3.9.2 Kontextmenü der Ruflisteneinträge**

Wird ein Ruflisteneintrag mit der rechten Maustaste angeklickt, öffnet sich das Kontextmenü und es kann zwischen den folgenden Optionen gewählt werden:

![](_page_43_Picture_200.jpeg)

#### <span id="page-43-1"></span>**5.3.9.3 Zusatzangaben zu Ruflisteneinträge**

Nach den technischen Angaben zu dem Ruflisteneintrag (z.B. Dauer oder Zeit und Datum) werden noch weitere Angaben zu einem Eintrag in der Rufliste angezeigt.

Unter der Überschrift "Übernommen von" wird angezeigt, welcher Benutzer innerhalb einer Gruppe einen eingehenden Anruf angenommen hat. Es wird auch angezeigt, wenn ein anderer Benutzer auf der Telefonanlage den eingehenden Ruf gepickt hat. Wurde der eingehende Ruf nicht angenommen, bleibt dieses Feld leer.

Über das Kontextmenü für einen Ruflisteneintrag oder über die folgende Schaltfläche

![](_page_43_Picture_11.jpeg)

kann ein Kommentar mit maximal 500 Zeichen für einen Ruflisteneintrag hinterlegt werden. Der Kommentar ist für alle Mitglieder der gleichen Gruppe sichtbar. Ist ein Kommentar hinterlegt, wird dies über eine Veränderung der Schaltfläche angezeigt:

![](_page_43_Picture_13.jpeg)

Um den Kommentar sehen zu können, muss der Mauspfeil über der entsprechenden Schaltfläche platziert werden. Dabei wird auch angezeigt wer den Kommentar verfasst hat und wann dies geschehen ist.

Ein Kommentar ist immer für alle Gruppenmitglieder sichtbar und kann von allen Gruppenmitglieder verändert oder gelöscht werden.

Über die folgende Schaltfläche kann ein Ruf als zurückgerufen für alle Gruppenmitglieder markiert werden. Dabei wird auch ein Zeitstempel gesetzt, der den Benutzer und die Uhrzeit der Markierung dokumentiert. Die Angaben werden sichtbar, sobald der Mauspfeil über der entsprechenden Schaltfläche platziert wird.

![](_page_44_Picture_3.jpeg)

Die Markierung kann von jedem Gruppenmitglied wieder entfernt durch eine Auswahl der Schaltfläche gelöscht werden.

### <span id="page-44-0"></span>**5.3.10 Widget "Immer-Umleitungen"**

In diesem Widget kann der Benutzer seine konfigurierten Immer-Umleitungen aktivieren bzw. deaktivieren (siehe auch 4.6.2 - [Umleitungen\)](#page-25-0).

Durch die Auswahl des jeweiligen Toggles kann eine Immer-Umleitung aktiviert bzw. deaktiviert werden.

### <span id="page-44-1"></span>**5.3.11 Widget "Adressbuch"**

In diesem Widget werden die Kontakte aus allen Adressbüchern angezeigt, auf die der angemeldete Benutzer auf der Telefonanlage Zugriff hat.

Durch Auswahl der folgenden Schaltfläche in der Kopfzeile kann ein neuer Kontakt hinzugefügt werden (siehe [5.3.11.3 Kontakt hinzufügen\)](#page-45-2):

# Æ

Über die folgende Schaltfläche lassen sich die Reiter für die verschiedenen angebundenen Adressbücher einblenden. Durch die Auswahl des Adressbuchnamens werden nur noch die Kontakte angezeigt, die sich in dem jeweiligen Adressbuch befinden.

![](_page_44_Picture_13.jpeg)

Durch die Eingabe von Buchstaben oder Ziffern im Suchfeld in der Kopfleiste des Widgets kann das angezeigte Adressbuch durchsucht werden.

**Hinweis:** Im Suchfeld müssen mindestens 2 Zeichen eingegeben werden bevor die Suche startet.

Durch einen Klick auf eine der folgenden Spaltenüberschriften wird das entsprechende Adressbuch nach dem Inhalt dieser Spalte sortiert:

- Name
- Vorname
- Firma

In der Listenansicht kann ein Anruf auf die Hauptnummer des jeweiligen Kontakts mit der folgenden Schaltfläche ausgelöst werden.

![](_page_44_Picture_21.jpeg)

Wird ein Kontakt mit der rechten Maustaste angeklickt, stehen die folgenden Auswahlpunkte zur Verfügung:

![](_page_45_Picture_170.jpeg)

**Hinweis:** Betreffend der Nutzung des Adressbuches beachten Sie bitte den Punkt 13.4 im STARFACE Administrationshandbuch.

#### <span id="page-45-0"></span>**5.3.11.1 Kontakt anzeigen**

Wird ein Kontakt angezeigt, stehen immer die folgenden Reiter mit Informationen zur Verfügung:

- Kontakt
- Anschrift
- **Telefon**
- E-Mail

Über die folgenden Schaltflächen können bestimmte Aktionen für einen Kontakt ausgelöst werden:

![](_page_45_Picture_11.jpeg)

Löst einen Anruf auf die Hauptnummer des Kontakts aus

![](_page_45_Picture_13.jpeg)

Im Moment ohne Funktion

![](_page_45_Picture_15.jpeg)

E-Mail an den Kontakt schreiben (via Standard-E-Mail-Programm)

#### <span id="page-45-1"></span>**5.3.11.2 Kontakt bearbeiten**

Über das Kontextmenü kann ein bestehender Kontakt bearbeitet werden und über die folgenden Schaltflächen wird der Bearbeitungsmodus wieder beendet:

Bearbeitungsmodus schließen und Änderungen speichern

Bearbeitungsmodus schließen und Änderungen nicht speichern

#### <span id="page-45-2"></span>**5.3.11.3 Kontakt hinzufügen**

Beim Hinzufügen eines neuen Kontaktes stehen die gleichen Reiter zur Verfügung wie bei der Ansicht oder Bearbeitung eines Kontaktes. Über das Drop-Down-Menü unterhalb des Speicherbuttons kann festgelegt werden, in welches Adressbuch ein Kontakt eingetragen wird.

Wird ein Kontakt aus einem Ruflisteneintrag heraus erzeugt, ist die Rufnummer bereits automatisch vorausgefüllt.

**Hinweis:** Bei jedem Neueintrag eines Kontaktes wird eine Dubletten-Prüfung durchgeführt. Falls die Rufnummer bereits in den Kontakten vorhanden ist, wird eine Warnung ausgegeben.

### <span id="page-46-0"></span>**5.3.12 Widget "Konferenzen"**

In diesem Widget können moderierte Konferenzen konfiguriert und gestartet werden. Diese Konferenzen können einmalig oder in regelmäßigen Zeitabständen abgehalten werden und verfügen über einen festen Teilnehmerkreis.

Zusätzlich können bestehenden Konferenzen angepasst werden, z.B. indem weitere Teilnehmer eingeladen werden.

#### <span id="page-46-1"></span>**5.3.12.1 Neue Konferenz planen**

Über die Schaltfläche **kann eine neue Konferenz geplant werden**. Dafür sollte zuerst ein eindeutiger Name für die Konferenz vergeben werden.

Danach kann über das Drop-Down-Menü der gewünschte Tag für die Konferenz ausgewählt werden. Die Uhrzeit für den Start der Konferenz wird über die beiden Eingabefelder unter der Überschrift "Zeit" konfiguriert.

Über das Drop-Down-Menü **Wiederholung** kann gesteuert werden, wie oft die geplante Konferenz stattfinden soll. Dabei stehen die folgenden Auswahlmöglichkeiten zur Verfügung:

- Einmalig
- **Täglich**
- Wöchentlich
- Monatlich

In dem Suchfeld kann nach Teilnehmern für die Konferenz gesucht werden, dabei werden die folgenden Inhalte durchsucht:

- Alle Benutzer auf der gleichen Telefonanlage
- Alle Einträge aus den öffentlichen Adressbüchern der Telefonanlage

Ein externer Teilnehmer kann der Konferenz über die folgende Schaltfläche hinzugefügt werden:

Externen Teilnehmer hinzufügen

Für jeden externen Teilnehmer müssen einige grundlegende Daten wie der Name und eine E-Mailadresse hinterlegt werden:

![](_page_46_Picture_143.jpeg)

*Abbildung 27 - Beispiel für einen externen Konferenzteilnehmer*

Über die folgende Checkbox wird gesteuert, ob ein Konferenzteilnehmer Moderationsrechte in der Konferenz hat oder nicht:

![](_page_47_Picture_2.jpeg)

Die Einstellung, ob ein Teilnehmer vom Konferenzsystem der Telefonanlage angerufen werden soll, wird über die Schaltfläche:

![](_page_47_Picture_4.jpeg)

aktiviert bzw. deaktiviert. Besonders für regelmäßige Termine empfiehlt es sich diese Option zu aktivieren. Dabei wird alle 3 Minuten und maximal 5-mal versucht den entsprechenden Teilnehmer zu erreichen.

Über das folgende Mülleimersymbol kann ein Teilnehmer wieder aus der Konferenz entfernt werden.

Vor dem Abspeichern des neuen Konferenztermins sind in der Administration der Telefonanlage einige grundlegende Einstellungen für Konferenzen, wie z.B. die Zuweisung von Rufnummern für Konferenzen vorzunehmen. Sind diese Einstellungen durch den Systemadministrator noch nicht vorgenommen worden, wird ein entsprechender Hinweis ausgegeben.

Mit dem Abspeichern der Konferenz erhalten alle Teilnehmer per E-Mail eine Einladung. Es erfolgt ebenfalls eine Benachrichtigung per E-Mail in den folgenden Fällen:

- bei nachträglichen Änderungen an der Konferenz (z.B. Änderung der Zeit)
- als Erinnerung 15 Minuten vor Beginn der Konferenz
- jeweils nach Ende eines Konferenztermins (bei sich wiederholender Konferenzen)

#### <span id="page-47-0"></span>**5.3.12.2 Übersicht der geplanten Konferenzen**

In dem Reiter "Geplant" werden alle geplanten Konferenzen angezeigt.

![](_page_47_Picture_157.jpeg)

*Abbildung 28 - Übersicht der geplanten Konferenzen*

Für jede geplante Konferenz stehen die folgenden Optionen zur Verfügung:

![](_page_47_Picture_158.jpeg)

**Hinweis**: Bei sich wiederholenden Konferenzterminen erscheint der zukünftige Konferenztermin in dieser Ansicht ca. 15 Minuten nach Beendigung der letzten Konferenz der Serie.

Eine geplante Konferenz kann bis zu maximal 60 Minuten nach ihrem Startzeitpunkt betreten werden, wenn nicht zuvor bereits Teilnehmer die Konferenz betreten haben.

#### <span id="page-48-0"></span>**5.3.12.3 Übersicht der beendeten Konferenzen**

In dem Reiter "Beendet" werden alle Konferenzen angezeigt, die beendet worden sind. Dabei handelt es sich zum einen um die einmaligen Konferenzen und um die vergangenen Konferenzen einer sich wiederholenden Konferenzserie.

Für jede beendete Konferenz stehen die folgenden Optionen zur Verfügung:

- $\blacktriangleright$  Standardprogramm für E-Mails wird mit den Adressen der Teilnehmer geöffnet
	- Konferenzkonfiguration kopieren und als Vorlage für eine neue Konferenz nutzen
- $\boxed{1}$  Konferenz löschen

#### <span id="page-48-1"></span>**5.3.13 Widget ..iQueue**"

In diesem Widget können Mitglieder einer Gruppe mit der Klingelstrategie "iQueue" auf der Telefonanlage eine Übersicht der aktuellen Warteschlange und verschiedene statistische Daten der Gruppe einsehen.

Es werden dabei die folgenden statistischen Daten angezeigt:

**Anrufer in der Warteschlange:** Die Anzahl der aktiven Anrufer in der Warteschlange der iQueue, die darauf warten einem Agenten zugeteilt zu werden.

**Freie Agenten:** Die Anzahl der Agenten in der iQueue, denen aktuell Anrufer zugeteilt werden könnten.

**Verpasste Anrufe / nicht angenommen:** Die erste Angabe "Verpasst" gibt die Anzahl der Anrufer an, die mindestens einem Agenten zugeteilt worden sind und nicht angenommen wurden. Jeder Anrufer wird nur einmal gezählt, egal bei wie vielen Agenten er geklingelt hat, ohne angenommen worden zu sein. Beendet ein Anrufer selbst die Verbindung, bevor er einem Agenten zugeteilt worden ist, erhöht sich der Zähler nicht.

Die zweite Angabe "Nicht angenommen" gibt die Anzahl aller Anrufer an, die in der iQueue waren und nicht von einem Agenten angenommen worden sind. Diese Zahl ist unabhängig davon, ob es im Zeitraum des Anrufes freie Agenten gab oder nicht bzw. ob der Anrufer den Anruf selbst beendet, hat.

**Wartezeit in Sekunden:** Die Angabe der durchschnittlichen Wartezeit bezieht sich immer auf die letzten 60 Minuten. Die Berechnungsgrundlage ist der Zeitpunkt des Betretens bis zum Verlassen der iQueue. Dabei ist egal ob die iQueue verlassen wird, weil der Anrufer mit einem Agenten verbunden wird, selbst auflegt oder via Umleitung weitergeleitet wird.

**Anzahl der Anrufe (heute):** Die Anzahl der Anrufe seit Mitternacht. Die Zahl wird jeweils um 00:00 Uhr wieder auf 0 zurückgesetzt.

Unter der Überschrift "Agenten", werden die in der Gruppe angemeldeten Gruppenmitglieder angezeigt. Der Status der angemeldeten Gruppenmitglieder, wird wie bei jedem normalen Besetztlampenfeld signalisiert. Zusätzlich wird direkt neben dem Agenten angezeigt, mit wem der Agent gerade im Gespräch ist. Angegeben wird dabei die Nummer und falls möglich die Namensauflösung aus dem Adressbuch.

Die verschiedenen Reiter unter der Überschrift "Anrufe" bieten die folgenden Übersichten.

**iQueue:** In diesem Reiter, werden die aktiven Anrufer in der Warteschlange der iQueue aufgelistet.

**Angenommen:** In diesem Reiter, werden die Anrufer aufgelistet, die einem Agenten erfolgreich zugeteilt worden sind.

**Verpasst:** In diesem Reiter, werden alle Anrufer aufgeführt, die in der iQueue waren und nicht von einem Agenten angenommen worden sind. Diese Zahl ist unabhängig davon, ob es im Zeitraum des Anrufes freie Agenten gab oder nicht bzw. ob der Anrufer den Anruf selbst beendet hat.

Durch den Toggle in der oben rechten Ecke kann sich ein Benutzer an der dargestellten iQueue anbzw. abmelden.

### <span id="page-49-0"></span>**5.3.14 Widget "Chat"**

In diesem Widget wird der Chat der App dargestellt. Diese Funktion steht nur zur Verfügung, wenn der angemeldete Benutzer auch über das Chat-Recht auf der Telefonanlage verfügt. Ist das Recht nicht für den angemeldeten Benutzer vergeben, ist dieses Widget leer.

Unterschiedliche Gesprächspartner und Chaträume sind mit verschiedenen Kontaktfeldern auf der linken Seite dargestellt, zwischen denen durch einen Mausklick gewechselt werden kann. Das ausgewählte Kontaktfeld, wird durch eine orange Kennzeichnung markiert.

Es ist dabei auch möglich einem Benutzer, der nicht angemeldet ist, eine Chatnachricht zukommen zu lassen. Die Chatnachricht wird zugestellt, sobald der jeweilige Benutzer das nächste Mal in der App angemeldet ist.

Innerhalb des Widgets wird auch der Avatar des jeweiligen Gesprächspartners angezeigt und dieser bietet die gleichen optischen Statusanzeigen wie auch der eigene Avatar in der oberen Leiste (siehe auch [5.1.1 Avatar in der oberen Leiste\)](#page-33-2).

Durch eine Eingabe in das Suchfeld oberhalb der Kontaktfelder werden die vergangenen Chats nach dem Namen eines Benutzers durchsucht und die Liste darunter entsprechend gefiltert. Die Suche beginnt dabei nach der Eingabe des ersten Zeichens.

Über die Schaltfläche kann ein neuer Chat mit einem einzelnen Benutzer begonnen werden oder eine Chatgruppe mit mehreren Benutzern erstellt werden. Dabei stehen immer alle Benutzer auf derselben Telefonanlage zur Verfügung, die über das Chat Recht verfügen. Über die beiden Reiter "Kontakt" und "Gruppe" wird ausgewählt, ob ein Chat mit einem einzigen Benutzer gestartet wird oder ob eine neue Chatgruppe erstellt wird.

Der eigentliche Chat wird im rechten Bereich des Widgets angezeigt und kann seiner Größe nicht verändert werden. Die eigenen Chatnachrichten werden in grauer Farbe dargestellt, die Chatnachrichten der anderen Benutzer sind jeweils orange gefärbt. Das Eingabefeld für die eignen Chatnachrichten befindet sich im Bereich unterhalb der vergangenen Chatnachrichten.

Eine Chatnachricht kann über die Bestätigung mit der Entertaste oder die Schaltfläche rechts neben dem Eingabefeld versendet werden.

Über die Auswahl des Büroklammersymbols kann einem anderen angemeldeten Benutzer im Chat eine Datei zugeschickt werden. Das Versenden von Dateien ist nur möglich, wenn der Benutzer über das entsprechende Recht auf der Telefonanlage verfügt. Eine empfangene Datei kann direkt über das Chatfenster geöffnet werden.

**Hinweis**: Es ist nicht möglich einem nicht angemeldeten Benutzer eine Datei zu senden.

Es ist auch möglich Dateien aus dem Zwischenspeicher mit der Tastenkombination STRG+V in einen Chat einzufügen und dem Gegenüber so direkt zukommen zu lassen, ohne die entsprechende Schaltfläche zu nutzen.

Wird ein Chat mit einem Benutzer wieder geöffnet, werden die letzten Chatnachrichten geladen und angezeigt. So können durch Scrollen nach oben die vorherigen Chatnachrichten eingesehen werden. Der älteren Chatnachrichten selbst werden auch lokal im folgenden Pfad abgelegt:

C:\Users\<Benutzer>\AppData\Roaming\STARFACE GmbH\App\ChatHistory\

Über die Schaltfläche **kann die Suchmaske für die Chatnachrichten eingeblendet werde. Diese** Suche ermöglicht es den aktuellen Chat oder auch alle vorhandenen Chats zu durchsuchen. Der eingegebene Suchbegriff muss mit der Entertaste bestätigt werden, um die Suche zu starten.

Die Schaltfläche in der rechten oberen Ecke oder ein Rechtsklick auf den Benutzer in der Seitenleiste ermöglichet es bei einem Chat mit einem einzelnen Benutzer die folgenden Funktionen aufzurufen:

![](_page_50_Picture_180.jpeg)

#### <span id="page-50-0"></span>**5.3.14.1 Freie Chatfenster außerhalb des Widgets**

Wenn die Chatfunktion innerhalb der App geöffnet (z.B. im Widget "Favoriten" oder im Fokusbereich) wird dabei ein eigens freies Chatfenster für den Dialog mit dem jeweiligen Chatpartner geöffnet. Dieses Chatfenster kann unabhängig von der App frei bewegt und angeordnet werden. Es ist auch möglich mehrere freie Chatfenster zu öffnen.

Es ist ebenfalls möglich im Widget "Chat" über die folgende Schaltfläche einen aktiven Chat zu einem freien Chatfenster zu machen:

![](_page_50_Picture_10.jpeg)

Wird das freie Chatfenster geschlossen kann der Chat im Widget "Chat" fortgesetzt werden. Oder das frei positionierbare Chatfenster kann wieder neu geöffnet werden ohne das Nachrichten dabei verloren gehen.

**Hinweis**: Wird die App geschlossen werden auch alle freien Chatfenster geschlossen und beim nächsten Start der App nicht wieder automatisch geöffnet.

# <span id="page-50-1"></span>**5.4 Allgemeine Informationen im Callmanager**

Im Callmanager werden die aktuellen Anrufe (Calls) des Benutzers dargestellt. Der Callmanager wird automatisch bei einem ein- oder ausgehenden Ruf in der rechten oberen Ecke der App angezeigt.

Bei einem ein- oder ausgehenden Ruf werden die folgenden Informationen im Callmanager angezeigt:

![](_page_50_Picture_181.jpeg)

• Avatarbild (nur bei internen Rufen)

![](_page_51_Picture_153.jpeg)

Kapitel "2.4 - [Lizenzen für die App"](#page-10-0).

#### <span id="page-51-0"></span>**5.4.1 Schaltflächen bei einem eingehenden Ruf**

In diesem Kapitel werden die Schaltflächen im Callmanager beschrieben, die bei einem eingehenden Ruf, der noch nicht angenommen worden ist, zur Verfügung stehen.

Über die grüne Schaltfläche kann der Ruf im Callmanager der App angenommen werden.

Die rote Schaltfläche weist den eingehenden Ruf ab und beendet ihn. Ist für die angerufene Rufnummer eine Besetzt-Umleitung auf der Telefonanlage konfiguriert, greift diese Umleitung in solchen Fällen.

![](_page_51_Picture_7.jpeg)

*Abbildung 29 - Beispiel für einen nicht angenommenen eingehenden Ruf im Callmanager*

![](_page_51_Picture_9.jpeg)

Mit der Schaltfläche "Umleiten" kann ein eingehender Ruf direkt an eine andere Rufnummer weitergeleitet werden, ohne angenommen zu werden.

Als Ziel kann entweder direkt eine interne oder externe Rufnummer angegeben werden oder das Ziel kann aus allen Kontakten ausgewählt werden.

![](_page_51_Picture_12.jpeg)

Mit der Schaltfläche "Voicemail" kann ein eingehender Ruf direkt an eine Voicemailbox weitergeleitet werden. Die Voicemailbox, auf die der Ruf weitergeleitet werden soll, kann aus einem Drop-Down-Menü ausgewählt werden. Dabei stehen alle Voicemailboxen zur Verfügung auf, die der Benutzer Zugriff hat.

![](_page_52_Picture_1.jpeg)

Über die Schaltfläche "Extras" können die folgenden Funktionen aufgerufen werden:

![](_page_52_Picture_3.jpeg)

Mit dieser Funktion können neue Kontakte in ein Adressbuch auf der Telefonanlage eingetragen werden.

Mit dieser Funktion kann eine E-Mail generiert werden, die alle wichtigen Eckdaten des Rufs im Betreff und im Mailtext enthält.

Sind Anruf-Aktionen konfiguriert (siehe [4.5.1 URLs / Anruf-Aktionen\)](#page-23-1) wird für jede Konfiguration eine eigene Schaltfläche eingeblendet.

#### <span id="page-52-0"></span>**5.4.2 Schaltflächen bei einem ausgehenden Ruf**

In diesem Kapitel werden die Schaltflächen im Callmanager beschrieben, die bei einem ausgehenden Ruf, der noch nicht angenommen worden, ist zur Verfügung stehen.

Die rote Schaltfläche bricht den ausgehenden Rufversuch ab.

Über die Schaltfläche "Extras" können die folgenden Funktionen aufgerufen werden:

![](_page_52_Picture_11.jpeg)

Mit dieser Funktion können neue Kontakte in ein Adressbuch auf der Telefonanlage eingetragen werden.

Mit dieser Funktion kann eine E-Mail generiert werden, die alle wichtigen Eckdaten des Rufs im Betreff und im Mailtext enthält.

Sind Anruf-Aktionen konfiguriert (siehe [4.5.1 URLs / Anruf-Aktionen\)](#page-23-1) wird für jede Konfiguration eine eigene Schaltfläche eingeblendet.

#### <span id="page-52-1"></span>**5.4.3 Schaltflächen bei einem aktiven Ruf**

In diesem Kapitel werden die Schaltflächen im Callmanager beschrieben, die bei einem aktiven Ruf zur Verfügung stehen.

![](_page_52_Picture_17.jpeg)

*Abbildung 30 - Beispiel für einen angenommenen Ruf im Callmanager*

Die rote Schaltfläche beendet den aktiven Ruf. Über die Schaltfläche kann bei der Nutzung eines Softphones das eigene Mikrofon stumm geschaltet werden.

Werden zu Beginn eines aktiven Anrufs keine Audiodaten über das Netzwerk empfangen, wird eine entsprechende Meldung ausgegeben.

Über einen Rechtsklick lässt sich ein Kontextmenü öffnen, in dem man die Rufnummer des Gesprächspartners in den Zwischenspeicher kopieren kann.

#### <span id="page-53-0"></span>**5.4.3.1 Rückfrage**

![](_page_53_Picture_3.jpeg)

Wird Schaltfläche "Rückfrage" gewählt, wird der Gesprächspartner noch nicht gehalten. Danach stehen die 3 folgenden Vorgehensweisen zur Verfügung:

Anruf halten: Über die zusätzlich erscheinende Schaltfläche "Anrufe halten" kann ausgewählt werden, dass der Gesprächspartner gehalten wird und Warteschleifenmusik hört.

Über die grüne Schaltfläche im Callmanager kann der gehaltene Gesprächspartner wieder aus der Warteschleife geholt werden oder der Ruf kann über die rote Schaltfläche beendet werden.

**Transfer mit Rückfrage:** Bei dieser Transferart hört der ursprüngliche Gesprächspartner so lange Wartemusik wie die Rückfrage, also das Gespräch mit einer anderen Person andauert bzw. bis der Transfer zu dieser Person durchgeführt wird.

Um eine Rückfrage auszulösen, muss ein Transferziel ausgewählt werden. Dabei kann als Transferziel entweder direkt eine interne oder externe Rufnummer angegeben werden oder das Transferziel kann aus den Favoriten ausgewählt werden. Es besteht ebenfalls die Möglichkeit in den Favoriten zu suchen, wobei alle auf der Telefonanlage und im Anlagenverbund vorhandenen Favoriten durchsucht werden.

Wird das Rückfragegespräch beendet, ohne dass ein Transfer durchgeführt werden soll, kann über die grüne Schaltfläche der gehaltene Gesprächspartner aus der Warteschleife geholt werden.

Soll das Transferziel mit dem gehaltenen Gesprächspartner verbunden werden, muss nur die Schaltfläche "Verbinden" zum Verbinden ausgewählt werden.

**Blind Transfer:** Bei dieser Transferart wird der ursprüngliche Gesprächspartner sofort zu dem Transferziel weitergeleitet, ohne dass es zuvor ein Rückfragegespräch gibt. Als Transferziel können die folgenden Ziele ausgewählt werden:

- Benutzer auf der gleichen Telefonanlage
- Benutzer im Anlagenverbund
- Kontakte aus den Adressbüchern

**Hinweis:** Bei dieser Transferart können nicht direkt interne und externe Rufnummern als Transferziel genutzt werden.

Um einen Blind Transfer durchzuführen, muss bei dem entsprechenden Favoriten des Zielbenutzers oder bei dem Suchergebnis die Schaltfläche **ausgewählt werden. Wird der Ruf von dem** Transferziel nicht innerhalb von 30 Sekunden angenommen, wird der Anrufer wieder automatisch zurück verbunden.

**Hinweis:** Hat das Transferziel eines Blind Transfers eine Immer-Umleitung, z.B. auf eine Voicemailbox aktiviert, kommt der Ruf nach 30 Sekunden nicht zurück. Der ursprüngliche Anrufer wird dann sofort auf die konfigurierte Voicemailbox umgeleitet.

#### <span id="page-54-0"></span>**5.4.3.2 Konferenz**

![](_page_54_Picture_2.jpeg)

Über diese Schaltfläche kann spontan eine Konferenz mit mehreren Teilnehmern gestartet werden. Wird dabei sofort die Schaltfläche "Konferenz starten" ausgewählt, befinden sich in dieser Konferenz zuerst nur die beiden ursprünglichen Gesprächspartner.

Durch einen Klick auf die Schaltfläche "Konferenz" können danach noch weitere Teilnehmer hinzugefügt werden. Dies ist entweder über die Eingabe der jeweiligen Rufnummern oder über die, auch durchsuchbaren, Besetzlampenfelder und Kontakte möglich.

Beim Hinzufügen eines neuen Teilnehmers ist zu beachten, dass die Konferenz dabei kurz gehalten und ein Rückfragegespräch zu dem neuen Konferenzteilnehmer aufgebaut wird. Sprich: Der neue Teilnehmer ist nicht sofort in der Konferenz, sondern es kann zuerst noch Rücksprache gehalten werden. Ein Klick auf die Schaltfläche "Konferenz" fügt den neuen Teilnehmer dann der bestehenden Konferenz hinzu.

![](_page_54_Picture_6.jpeg)

*Abbildung 31 - Beispiel für eine Konferenz mit 3 Teilnehmern (Ansicht des Moderators)*

Gibt es einen oder mehrere gehaltene Anrufe, können alle gehaltenen Rufe und der aktive Anruf zu einer gemeinsamen Konferenz zusammengeschaltet werden. Dabei wird zuerst die Schaltfläche "Konferenz" und danach die Schaltfläche "Konferenz mit gehaltenen Anrufen" genutzt.

Der Initiator der Konferenz fungiert auch als Moderator und hat über die folgenden Schaltflächen die Möglichkeit, verschiedene Funktionen zu nutzen:

- Lautsprecher des Konferenzteilnehmers stumm schalten
- $\Psi$  Mikrofon des Konferenzteilnehmers stumm schalten
- Chat starten (nur bei internen Benutzern und mit entsprechendem Chat-Recht)

Über die gehaltene STRG-Taste kann der Moderator einem einzelnen Konferenzteilnehmer das alleinige Recht geben zu sprechen (Mikrofon aktiv schalten), dadurch wird bei allen anderen Mitgliedern der Konferenz das Mikrofon stumm geschaltet.

Ein normaler Konferenzteilnehmer hat die folgenden Schaltflächen zur Verfügung:

- $\mathbb{P}$  Eigenes Mikrofon stumm schalten
- Chat starten (nur bei internen Benutzern)
- Rederecht anfordern beim Moderator

Innerhalb einer aktiven Konferenz kann durch erneute Auswahl der Schaltfläche "Konferenz" die Konferenz verlassen werden.

#### <span id="page-55-0"></span>**5.4.3.3 Extras**

Über die Schaltfläche "Extras" können die folgenden Funktionen aufgerufen werden:

Die Schaltfläche öffnet den DTMF-Ziffernblock des Callmanagers. Die Eingaben (z.B. für eine Konferenz PIN) können sowohl über die Tastatur als auch über Klicken auf die eingeblendeten Ziffern-Tasten erfolgen. Das Eingabefeld zeigt die DTMF-Eingaben an, die seit Öffnen des DTMF-Ziffernblocks erfolgt sind.

![](_page_55_Picture_8.jpeg)

*Abbildung 32 - Beispiel für den ausgeklappten Ziffernblock*

Eine DTMF-Zeichenkette kann auch über Copy & Paste in das Eingabefeld eingefügt werden. Die DTMF-Eingaben werden dabei immer in den aktiven Ruf gesendet.

![](_page_55_Picture_11.jpeg)

Durch diese Funktion wird das aktive Gespräch ab diesem Zeitpunkt aufgezeichnet. Der Gesprächspartner hört eine Ansage und wird dadurch über die gestartete Aufzeichnung informiert. Diese Funktion steht nur zur Verfügung, wenn der Benutzer die entsprechende Berechtigung vom Administrator bekommen hat. Diese Funktion ermöglicht es, das aktive Gespräch auf allen Telefonen des Benutzers klingeln zu lassen, so dass es auf einem anderen Telefon weitergeführt werden kann.

Mit dieser Funktion können neue Kontakte in ein Adressbuch auf der Telefonanlage eingetragen werden.

Mit dieser Funktion kann eine E-Mail generiert werden, die alle wichtigen Eckdaten des Rufs im Betreff und im Mailtext enthält.

Sind Anruf-Aktionen konfiguriert (siehe [4.5.1 URLs / Anruf-Aktionen\)](#page-23-1) wird für jede Konfiguration eine eigene Schaltfläche eingeblendet.

### <span id="page-56-0"></span>**5.4.4 Faxversand via Faxdrucker durchführen**

Um den Faxversand über die App durchzuführen zu können, muss das STARFACE App Fax installiert sein (siehe auch [3.2 Installation der App\)](#page-12-2).

Nach der Installation steht bei der Auswahl des Druckers in geöffneten Programmen (z.B. Word) ein Eintrag mit dem Namen "STARFACE App Fax" zur Verfügung. Wird dieser Eintrag ausgewählt, öffnet sich in der App eine Eingabeaufforderung für die Faxnummer.

![](_page_56_Picture_138.jpeg)

*Abbildung 33 - Eingabefenster für die Faxnummer*

Es ist ebenfalls möglich PDF-Dateien über das Windows-Kontextmenü "Senden an" per Fax zu versenden, ohne dass die jeweilige PDF-Datei dafür geöffnet werden muss. Dabei können auch mehrere PDF-Dateien markiert und an die gleiche Zielnummer versendet werden.

Die ausgehenden Faxe werden dabei nacheinander und nicht parallel zueinander versendet. Die Auflistung der Faxe, die noch versendet werden sollen, erfolgt in dem Reiter "Fax-Warteschlange".

![](_page_56_Figure_8.jpeg)

*Abbildung 34 – Aktiver Faxprozess in der App*

Ein gestarteter Faxvorgang kann nicht abgebrochen werden.

**Hinweis:** Der Faxversand via Windows-Kontextmenü funktioniert nur mit PDF-Dateien. Alle anderen Dateitypen müssen zuvor geöffnet und aus dem Programm selbst heraus gefaxt werden.

Alternativ zu der direkten Eingabe einer Faxnummer kann auch nach einem Namen gesucht werden. Es werden dabei die folgenden Adressbücher durchsucht:

- Outlook Kontakte
- Outlook Adressbücher
- Einträge aus dem STARFACE Adressbuch

Bei der Anzeige der Suchergebnisse werden nur Kontakte berücksichtigt, die über eine eingetragene Faxnummer verfügen. Sollte ein Kontakt über mehrere Faxnummern verfügen, kann die gewünschte Nummer via Drop-Down-Feld ausgewählt werden.

Weitere Informationen betreffend den zu signalisierten Namen, der Faxnummer usw. finden sich im STARFACE Administrationshandbuch [\(Downloadbereich der Handbücher\)](https://knowledge.starface.de/x/9ZDGAg).

Sollte der Faxversand abbrechen oder nicht möglich sein, z.B., weil die Zielnummer besetzt ist, wird eine Benachrichtigung eingeblendet und man hat die Möglichkeit, den Faxversand erneut zu starten oder den gesamten Vorgang abzubrechen.

# <span id="page-57-0"></span>**5.4.4 Integration in Microsoft Outlook**

Mit diesem Feature kann direkt in Microsoft Outlook live der aktuelle Status eines Benutzers auf der Telefonanlage eingesehen werden und verschiedene Funktionen direkt aus Office heraus genutzt werden.

#### <span id="page-57-1"></span>**5.4.4.1 Kontaktkarten in Outlook**

Der Live-Status des Benutzers wird dabei durch eine farbliche Markierung links neben dem Benutzernamen angezeigt z.B. beim Schreiben einer neuen E-Mail.

Zudem stehen die folgenden Schaltflächen in der Kontaktansicht zur Verfügung:

- **(C<sub>o</sub>** Benutzer anrufen
- **Chat starten starten (nur mit entsprechendem Chat-Recht auf der Telefonanlage)**
- **E-Mail an den Kontakt schreiben (via Standard-E-Mail-Programm)**
- ••• Sonstige Optionen

Damit dieses Feature genutzt werden kann, müssen die folgenden Systemvoraussetzungen erfüllt sein:

- Office 2016 oder höher bzw. Office 365 werden lokal installiert und genutzt.
- Die Kontakt-Karten werden direkt von Outlook bereitgestellt. Die Installation des Outlook Connectors ist für diese Funktion nicht erforderlich. Der in Outlook hinterlegte Kontakt beinhaltet in einem beliebigen E-Mail-Feld die gleiche E-Mailadresse, die auf der Telefonanlage bei dem jeweiligen Benutzer hinterlegt ist.

**Hinweis:** Die Groß- und Kleinschreibung wird bei den E-Mailadressen beachtet und muss deckungsgleich sein.

#### <span id="page-57-2"></span>**5.4.4.2 Outlook Connector**

Zudem werden der Betreff und der Text einer E-Mail in der Vollansicht automatisch nach Rufnummern durchsucht. Die erkannten Rufnummern werden unter der Überschrift "Erkannte Rufnummern" in der Seitenleiste angezeigt.

**Hinweis:** Die Preview-Ansicht einer E-Mail wird nur automatisch nach Rufnummern durchsucht, wenn die E-Mail kleiner als 512 Kilobyte ist.

Zusätzlich bietet die Integration in Microsoft Outlook die Möglichkeit eingehende Anrufe gegen die Kontakte Ordner und angebundene Adressbücher zu prüfen, so dass die jeweiligen Kontaktdaten angezeigt werden. Dafür müssen die Kontaktdaten aus den Kontakte Ordnern und den Adressbüchern in den lokalen Cache geladen werden.

Dies erfolgt entweder über die automatische Synchronisation (siehe nächsten Abschnitt) oder kann über die Schaltfläche **Synchronisieren** manuell ausgelöst werden.

Die Anzahl der Einträge, die in der Seitenleiste angezeigt werden, kann über das gleichnamige Eingabefeld frei konfiguriert werden. Über die Checkbox "Gruppenanrufe anzeigen" kann konfiguriert werden, ob vorhandene Gruppenanrufe im Protokoll angezeigt werden oder nicht.

![](_page_58_Picture_96.jpeg)

*Abbildung 35 - Reiter "Allgemein"*

Über das Drop-Down-Menü "Kontakte automatisch synchronisieren" wird konfiguriert, wie oft ein Abgleich des lokalen Cache mit den Kontakte Ordnern und den Adressbüchern erfolgt.

Über die Schaltfläche **Cache zurücksetzen zurückgeber der lokale** Cache vollständig zurückgesetzt werden, so dass die Synchronisation der Kontaktdaten vollumfassend neu aufgebaut wird.

In dem Reiter "Kontakte Ordner" können die Kontakt Ordner konfiguriert werden, die in den lokalen Cache synchronisiert werden sollen.

![](_page_58_Picture_97.jpeg)

*Abbildung 36 - Reiter "Kontakte Ordner"*

In dem Reiter "Adressbücher" können die Adressbücher konfiguriert werden, die in den lokalen Cache synchronisiert werden sollen.

![](_page_58_Picture_98.jpeg)

*Abbildung 37 - Reiter "Adressbücher"*

In dem Reiter "Tel-Nr. Felder" können die Felder ausgewählt werden, die für einen Kontakt angezeigt werden. Dabei werden die ausgewählten und damit angezeigten Felder auf der rechten Seite dargestellt.

![](_page_59_Picture_41.jpeg)

*Abbildung 38 - Reiter "Tel-Nr. Felder"*

In dem letzten Reiter "Erweitert" kann über die Checkboxen konfiguriert werden in welchen Seitenleisten die erkannten Rufnummern aus E-Mails und die Telefonnummern von Kontakten angezeigt werden.

![](_page_59_Picture_42.jpeg)

*Abbildung 39 - Reiter "Erweitert"*

# <span id="page-60-0"></span>**Anhang**

In diesem Anhang werden zusätzliche Informationen aufgeführt.

# <span id="page-60-1"></span>**6.1 Informationen zu Headsets**

Eine Übersicht der von der App unterstützten Headsets findet sich hier:

[Unterstützte Headsets für die STARFACE App für Windows](https://knowledge.starface.de/x/vZDGAg)

# <span id="page-60-2"></span>**6.2 Rufaufbau per Kommandozeilenaufruf**

Damit über die Kommandozeilenparameter eine Aktion ausgelöst werden kann, muss bereits eine Instanz der App auf dem PC aktiv sein.

Wird die STARFACE App.exe mit den Parametern aufgerufen, wird die jeweilige Aktion von der bereits laufenden und an der Telefonanlage angemeldeten Instanz durchgeführt.

Ein ausgehender Ruf kann wie folgt aufgebaut werden:

STARFACE App.exe /PHONENUMBER="+ <Zielnummer>"

STARFACE.App.exe /PHONENUMBER="+4972133445566"

# <span id="page-60-3"></span>**6.3 Übersicht zu TAPI**

Bei der Nutzung einer TAPI Leitung ist zu beachten, dass bei Einzelplatzlösungen nur die Bezeichnung "STARFACE" für die TAPI Leitung angezeigt wird.

Wird allerdings auf einem Terminal-Server eine App (erstmalig) gestartet, wird für den entsprechenden Windows Benutzer eine TAPI Leitung mit Namen "STARFACE Line <Windows Benutzername>" angelegt. Der Benutzer muss dann in den entsprechenden TAPI Anwendungen die Leitung auswählen, die seinem Windows Benutzer entspricht.

**Hinweis:** Jeder Benutzer sollte bei einer Terminalanwendung immer nur seine eigene TAPI Leitung benutzen!

Zudem muss beachtet werden, dass nur TAPI 2 Funktionen implementieren werden. Es sind aber auch TAPI 3 Anwendungen (z.B. CRM oder Call Center) kompatibel, solange diese nur die TAPI 2 Funktionen verwenden.

Darüber hinaus muss bei der TAPI Konfiguration nichts beachtet werden. Generell braucht es hierfür nur die STARFACE Windows Terminal Server Lizenzen. Wobei eine Lizenz pro Benutzer auf der Telefonanlage benötigt wird, der auf den Terminalserver zugreifen will.

Die Empfehlung für die Nutzung der Desktop App für Windows auf einem Server via RDP sieht folgendermaßen aus:

- 1) Die lokale Installation der App verfügt über eine Softphone Lizenz.
- 2) Die Installation auf dem Server hat keine Softphone Lizenz.

So können z.B. ausgehende Rufe über Anwendungen wie Genesis oder Outlook aufgebaut werden über die Installation der App auf dem Server.

**Hinweis:** Eingehende Rufe müssen mit der lokalen Installation der App angenommen werden, außer die Installation der App auf dem Server verfügt auch zusätzlich über eine Softphone Lizenz. Es ist nicht möglich eingehende Rufe ohne Softphone Lizenz anzunehmen.

Falls notwendig kann das Rufnummernformat im Expertenmodus (siehe auch [4.8 Experten-Modus\)](#page-32-0) unter dem Punkt "TapiCallerIdFormat" angepasst werden.

Es werden folgende TAPI Funktionen unterstützt:

- lineOpen
- **lineCLose**
- lineMakeCall
- lineAnswer
- lineHold
- lineUnhold
- lineSwapHold
- lineGenerateDigits
- lineDrop
- lineCloseCall
- lineGetCallInfo
- lineGetCallStatus
- **lineRedirect**
- lineBlindTransfer
- lineSetupTransfer
- lineCompleteTransfer

# <span id="page-61-0"></span>**6.5 Support Paket erstellen**

Um einen Fehlerfall besser analysieren zu können, ist es über die das Fragezeichensymbol am unteren Ende der Seitenleiste möglich ein Support Paket zu erzeugen.

Dieses Support Paket sollte zeitnah nach dem Auftreten des Fehlerfalls erzeugt werden und dem Support zugeschickt werden.

Bitte beachten Sie, dass zuschicken des Support Pakets lässt nicht unmittelbar einen Rückschluss auf das aufgetretene Fehlerbild zu. Eine genaue Beschreibung des aufgetretenen Fehlerbildes ist immer noch notwendig und erleichtert die Lösungsfindung erheblich.

Die Logfiles enthalten personenbezogene Daten (Namen, Telefonnummern, E-Mail-Adressen usw.) und müssen entsprechend behandelt werden.

# <span id="page-61-1"></span>**6.9 Ablageverzeichnis der Log-Dateien**

Die allgemeinen Logdateien der App, des Outlook Connectors und der Fax Drucker Anbindung werden in das Temp-Verzeichnis des jeweiligen Benutzers geschrieben:

#### *C:\Benutzer\<Benutzername>\AppData\Local\Temp\STARFACE GmbH\*

Die Logfiles für TSP liegen in dem folgenden Pfad:

#### *C:\ProgramData\ \SfTechGrp\TSP\logs*

Die Logfiles für den Faxversand liegen in dem folgenden Pfad:

#### **C:\Benutzer\***<Benutzername>\***AppData\Local\Temp\Starface GmbH\FaxDriverPlugIn**

Wenn sich die App aufgrund eines nicht behandelten Fehlers beendet, wird ein Memory Dump geschrieben. Die Memory Dumps der App werden im folgenden Pfad abgelegt:

#### *C:\Users\<Benutzername>\AppData\Local\Temp\STARFACE GmbH\App\logs*

#### <span id="page-62-0"></span>**6.9.1 Windows Installer Logging aktivieren**

Es ist möglich über die Registry das Windows Installer Logging zu aktivieren. Hierzu muss im Registry Key:

HKEY\_LOCAL\_MACHINE\SOFTWARE\Policies\Microsoft\Windows\Installer

ein String-Value (Zeichenkettenwert) mit dem Namen "logging" und dem Wert "voicewarmup" angelegt werden. Die Logdateien werden in das Temp-Verzeichnis des Benutzers geschrieben.

Der Windows Installer schreibt nach der Aktivierung für alle Installationsvorgänge Log-Dateien in das Temp-Verzeichnis. Die Log-Dateien sind nach dem Schema MSI\*.LOG benannt. Nach dem Debuggen des Setups sollte der Wert wieder gelöscht werden, um unnötige Logdateien zu vermeiden.

**Hinweis:** Der Eingriff in die Registry erfolgt auf eigene Gefahr und wird nur erfahrenen Benutzern und Administratoren empfohlen.

# <span id="page-62-1"></span>**6.10 Installation ohne Internet-Verbindung**

Die .exe Datei der App die auf der [Übersichtsseite der Downloads](https://knowledge.starface.de/x/VoXGAg) heruntergeladen werden kann enthält alle Komponenten und Programme, die für den Betrieb der App notwendig sind. Dadurch kann die Installation der App auch ohne aktive Internetverbindung durchgeführt werden.

# <span id="page-62-2"></span>**6.11 MSI Verteilung über GPO**

Die folgenden Komponenten sind nicht Teil des MSI Pakets und müssen vorab selbst verteilt werden:

#### **.NET Framework**

- Microsoft Windows Desktop Runtime 7.0.3 (x64)
- NFT Framework 4.7.2

#### **Andere**

[Microsoft Edge WebView2 Runtime](https://developer.microsoft.com/en-us/microsoft-edge/webview2/)

#### <span id="page-62-3"></span>**6.11.1 MSI Pakete**

Ghostscript und eDocPrintPro muss vor der eigentlichen App verteilt werden. Für die jeweilige Version der App sind auf knowledge.starface.de die passenden MSI-Pakete in einem Redist-Zip verlinkt:

#### [Link zu der Downloadseite](https://knowledge.starface.de/x/VoXGAg)

#### <span id="page-63-0"></span>**6.11.2 Fax Drucker**

Die Installation des Fax Druckers ist optional. Falls gewünscht, muss Ghostscript, die Microsoft Visual C++ Runtime und eDocPrintPro installiert werden.

#### **Ghostscript**

Die in der ZIP-Datei enthaltene msi-Datei wurde von eDocPrintPro bereitgestellt und ist für die Verteilung über GPO geeignet.

#### **Microsoft Visual C++ Runtime**

Falls die die [Microsoft Visual C++ Runtime](https://aka.ms/vs/17/release/vc_redist.x64.exe) auf den Zielrechnern noch nicht vorhanden ist, muss diese verteilt oder manuell lokal installiert werden. Falls die Visual C++ Runtime fehlt, kann Ghostscript kein PDF erzeugen [\(Link zur erweiterten Dokumentation\)](https://www.pdfblog.at/2022/09/edocprintpro-speichern-unter-keine-pdf-datei-wird-angelegt/).

Von Microsoft wird für die Visual C++ Runtime kein MSI Paket zur Verfügung gestellt. Es gibt aber trotzdem die Möglichkeit die MSI-Pakete der Runtime zu extrahieren [\(Link zur Dokumentation\)](https://www.applepie.se/extract-msi-from-visual-c-2012-redistributable). Im Redist Zip liegen passende MSI-Pakete, die aus der offiziellen VC\_redist.x64.exe extrahiert wurden, jedoch nicht offiziell von Microsoft bereitgestellt werden.

#### **eDocPrintPro**

Die in der ZIP-Datei enthaltene eDocPrintPro msi-Datei wurde von eDocPrintPro bereitgestellt und ist für die Verteilung über GPO geeignet.

**Hinweis:** Die von der eDocPrintPro Homepage verfügbaren Installationspakete sind in der Regel nicht für die GPO Verteilung verwendbar (Stand 30.08.2022).

#### <span id="page-63-1"></span>**6.11.3 Tapi Service Provider**

In der ZIP-Datei ist ebenfalls die Installation des "TAPI Service Providers (TS)" enthalten (z.B. SfTechGrp.Tsp\_v1.0.29.msi). Die Installation des TSPs ist optional.

#### <span id="page-63-2"></span>**6.11.4 STARFACE App für Windows**

Über die Seite ["Übersicht der STARFACE Downloads"](https://knowledge.starface.de/x/VoXGAg) in der STARFACE Knowledgebase die MSI-Pakete für die App herunterladen.

#### <span id="page-63-3"></span>**6.11.5 GPO Verteilung einrichten**

- Auf dem AD Server eine Freigabe einrichten, die für die Client PCs erreichbar und freigegeben ist (z.B. c:\Install)
- In das Install Verzeichnis die Setup-Pakete kopieren:

c:\Install\x64\ghostscript\gs\_xxxx.msi (optional für Fax Drucker)

c:\Install\x64\eDocPrintPro\eDocPrintPro\_x64.msi (optional für Fax Drucker)

c:\Install\x64\eDocPrintPro\eDocPrintPro\_x641.cab (optional für Fax Drucker)

c:\Install\x64\vc\_runtimeMinimum\_x64.msi (optional für Fax Drucker)

c:\Install\x64\vc\_runtimeAdditional\_x64.msi (optional für Fax Drucker)

c:\Install\x64\tsp\SfTechGrp.Tsp\_vxxx.msi (optional für TAPI)

c:\Install\x64\ucc\STARFACE\_vxxx\_x64.msi

- GPO Richtlinie für Ghostscript anlegen. Diese Einstellungen haben sich im Test bewährt:
	- Computer Configuration\Policies\Software Settings\Software installation
	- New package wählen und das Paket über die Netzwerk-Freigabe auswählen, z.B. 192.168.0.1\Install\x64\ghostscript\gs\_xxxx.msi
	- Einstellungen: Assigned, Advanced: "Ignore language when deploying this package".
- Eine zweite GPO Richtlinie für eDocPrintPro anlegen, mit den selben Parametern wie zuvor für Ghostscript:
	- Computer Configuration\Policies\Software Settings\Software installation
	- New package wählen und das Paket über die Netzwerk-Freigabe auswählen, z.B. 192.168.0.1\Install\x64\eDocPrintPro\eDocPrintPro\_x64.msi
- Eine dritte GPO Richtlinie für den STARFACE Client anlegen, mit den selben Parametern wie zuvor für Ghostscript:
	- Computer Configuration\Policies\Software Settings\Software installation
	- New package wählen und das Paket über die Netzwerk-Freigabe auswählen, z.B. 192.168.0.1\Install\x64\ucc\STARFACE\_vxxx\_x64.msi
- Optional noch eine vierte und fünfte GPO Richtlinie anlegen und damit vc\_runtimeMinimum\_x64.msi und vc\_runtimeAdditional\_x64.msi verteilen.
- Optional noch eine sechste GPO Richtlinie für den TAPI Service Provider anlegen und damit SfTechGrp.Tsp\_vxxx.msi installieren.
- Im Knoten für die Client Computer Verknüpfungen für die drei erstellten Gruppenrichtlinienobjekte anlegen und über die "Link Order" so einstellen, dass die Richtlinien in der Reihenfolge Ghostscript, eDocPrintPro und App angewendet werden.
	- 1) STARFACE für Windows
	- 2) TAPI Service Provider
	- 3) eDocPrintPro
	- 4) Ghostscript
	- 5) vc\_runtimeAdditional\_x64 (optional, wenn die Microsoft Visual C++ Runtime noch nicht installiert ist)
	- 6) vc\_runtimeMinimum\_x64 (optional, wenn die Microsoft Visual C++ Runtime noch nicht installiert ist)

Die "Link Order" definiert die Reihenfolge / Priorisierung bei der Installation. Ein Paket mit einer Link Order 6 wird vor einem Paket mit Link Order 5 installiert. Voraussetzungen müssen also einen höheren Wert in der Link Order aufweisen als das eigentlich zu installierende Produkt.

# <span id="page-64-0"></span>**6.12 Vorlagedateien für die App**

Es gibt die Möglichkeit über Vorlagedateien verschiedene Punkte innerhalb der App zu verändern. Es stehen die folgenden Vorlagedateien zur Verfügung.

### <span id="page-64-1"></span>**6.12.1 Individuelle Einstellungen**

Die Vorlagedatei für die individuellen Einstellungen muss unter:

C:\Program Files\STARFACE\WinApp\customsettings.xml

abgelegt werden. Es ist zu beachten das die Datei "customsettings.xml" nur von der App verwendet wird, wenn die Datei "settings.xml" unter "%appdata%\STARFACE GmbH\WinApp\" nicht vorhanden ist.

Ein Beispiel für eine Datei könnte folgendermaßen aussehen:

<?xml version="1.0" encoding="utf-8"?> <Settings xmlns:xsi="http://www.w3.org/2001/XMLSchema-instance" xmlns:xsd="http://www.w3.org/2001/XMLSchema"> <AutoAwayIdle>false</AutoAwayIdle> <AutoAwayIdleSeconds>900</AutoAwayIdleSeconds> <Language>fr</Language> </Settings>

Die Einstellungen in den Vorlagedateien entsprechen den Angaben im Experten Modus (siehe auch [4.8 Experten-Modus\)](#page-31-3).

#### <span id="page-65-0"></span>**6.12.2 Erzwungene Einstellungen**

Die Vorlagedatei für die erzwungenen Einstellungen muss unter:

C:\Program Files\STARFACE\WinApp\forcedsettings.xml

abgelegt werden. Die Datei "forcedsettings.xml" wird bei jedem Start des Clients verwendet und ist höher priorisiert als die Einstellungen aus "%appdata%\STARFACE GmbH\WinApp\settings.xml".

Ein Beispiel für eine Datei könnte folgendermaßen aussehen:

<?xml version="1.0" encoding="utf-8"?>

<Settings xmlns:xsi="http://www.w3.org/2001/XMLSchema-instance" xmlns:xsd="http://www.w3.org/2001/XMLSchema"> <NetworkHost>192.168.47.104</NetworkHost>

</Settings>

Die Einstellungen in den Vorlagedateien entsprechen den Angaben im Experten Modus (siehe auch [4.8 Experten-Modus\)](#page-31-3).

#### <span id="page-65-1"></span>**6.12.3 Browser Aufrufe**

Die Vorlagedatei für die Browser Aufrufe muss unter:

C:\Program Files\STARFACE\WinApp\customwebviews.xml

abgelegt werden.

Die Datei "customwebviews.xml" wird nur herangezogen, wenn die Datei "webviews.xml" unter "%appdata%\STARFACE GmbH\WinApp\" nicht vorhanden ist.

### <span id="page-65-2"></span>**6.12.4 Individuelle Workspaces**

Die Vorlagedatei für die Workspaces muss unter:

C:\Program Files\STARFACE\WinApp\customworkspaces.xml

abgelegt werden. Die Standard Workspaces können damit nicht überschrieben oder gelöscht werden.

# <span id="page-66-0"></span>**6.13 Silent Rollout**

Es besteht die Möglichkeit die setup.exe der App mit den Standardeinstellungen (für alle Benutzer des Rechners) aber ohne UI zu installieren. Aktuell werden die folgenden Parameter unterstützt:

- /install
- /uninstall
- /repair
- /silent
- /quiet